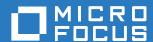

# ZENworks 2017 Update 1 System Updates Reference

July 2017

#### **Legal Notices**

For information about legal notices, trademarks, disclaimers, warranties, export and other use restrictions, U.S.

Government rights, patent policy, and FIPS compliance, see https://www.novell.com/company/legal/.

Copyright @ 2017 Micro Focus Software Inc. All Rights Reserved.

# **About This Guide**

This ZENworks System Updates Reference explains how to obtain updates to ZENworks software on a timely basis and how to schedule automatic downloads of the updates. The guide includes the following sections:

- Chapter 1, "Pre-deployment Settings," on page 7
- Chapter 2, "Managing Update Downloads," on page 23
- Chapter 3, "Deploying Updates," on page 29
- Chapter 4, "Deleting Updates," on page 49
- Chapter 5, "Reviewing the Content of an Update," on page 51
- Chapter 6, "Update Statuses," on page 55
- Chapter 7, "Configuring the System Update Behavior of the ZENworks Agent," on page 57
- Chapter 8, "Troubleshooting System Updates," on page 63

#### **Audience**

This guide is intended for ZENworks administrators.

#### **Feedback**

We want to hear your comments and suggestions about this manual and the other documentation included with this product. Please use the **comment on this topic** feature at the bottom of each page of the online documentation.

#### Additional Documentation

ZENworks is supported by other documentation (in both PDF and HTML formats) that you can use to learn about and implement the product. For additional documentation, see the ZENworks documentation website.

# **Contents**

|   | Abo   | ut This Guide                                                                                                    | 3  |
|---|-------|----------------------------------------------------------------------------------------------------|----|
| 1 | Pre-  | deployment Settings                                                                                                    | 7  |
|   | 1.1   | System Update Settings                                                                                                    |    |
|   |       | 1.1.1 System Update Entitlement                                                                                                    |    |
|   |       | 1.1.2 Check for Updates Schedule                                                                                                    | 8  |
|   |       | 1.1.3 Download Schedule                                                                                                    | 9  |
|   |       | 1.1.4 Email Notification                                                                                                    |    |
|   |       | 1.1.5 Proxy Server Settings                                                                                                    |    |
|   |       | 1.1.6 Dedicated Server Settings                                                                                                    |    |
|   |       | 1.1.7 Stage Timeout Settings                                                                                                    |    |
|   |       | 1.1.8 Reboot Behavior                                                                                                    |    |
|   | 1.2   | Creating Deployment Stages                                                                                                    |    |
|   |       | 1.2.1 Understanding Stages                                                                                                    |    |
|   |       | 1.2.2 Creating and Populating a Deployment Stage                                                                                                    |    |
|   |       | 1.2.3 Modifying the Stage Timeout                                                                                                    |    |
|   |       | 1.2.4 Modifying Staging Behavior                                                                                                    |    |
|   |       | , ,                                                                                                    |    |
|   |       | 1.2.6 Modifying the Membership of a Deployment Stage                                                                                                    |    |
|   |       | 1.2.8 Deleting a Deployment Stage                                                                                                    |    |
|   |       | 1.2.9 Rearranging the Staging Order                                                                                                    |    |
|   |       | 1.2.5 Roundinging the Staging Gradi                                                                                                    |    |
| 2 | Man   | aging Update Downloads                                                                                                    | 23 |
|   | 2.1   | Understanding Available Updates                                                                                                    | 23 |
|   | 2.2   | Downloading Updates                                                                                                    | 24 |
|   |       | 2.2.1 Scheduling Update Downloads                                                                                                    | 24 |
|   |       | 2.2.2 Manually Checking for Updates                                                                                                    |    |
|   |       | 2.2.3 Manually Downloading Updates                                                                                                    |    |
|   |       | 2.2.4 Manually Importing Updates to Servers without Internet Connectivity                                                                                                    | 2  |
|   | 2.3   | Downloading and Installing the PRU                                                                                                    | 2  |
|   | 2.4   | Canceling or Deleting a System Update                                                                                                    | 26 |
|   | 2.5   | Preparing an Update                                                                                                    | 2  |
|   | 2.6   | Retry Prepare Update                                                                                                    | 2  |
|   | 2.7   | Configuring an Update                                                                                                    |    |
|   | 2.8   | Authorizing an Update                                                                                                    |    |
|   | 2.0   | , radionaling an operation of the second of the second of | ,  |
| 3 | Dep   | loying Updates                                                                                                    | 29 |
|   | 3.1   | Update Prerequisites                                                                                                    | 29 |
|   | 3.2   | Understanding Deploying Updates                                                                                                    | 30 |
|   | 3.3   | Deploying Updates                                                                                                    |    |
|   |       | 3.3.1 Upgrading the Agent in VDI environment                                                                                                    |    |
|   | 3.4   | Starting a Pending Stage                                                                                                    |    |
|   | 3.5   | Rescheduling a Deployment                                                                                                    |    |
|   | 0.0   | 3.5.1 Rescheduling a Deployment for the All Stages Status                                                                                                    |    |
|   |       | 3.5.2 Rescheduling a Deployment for the Other Statuses                                                                                                    |    |
|   | 3.6   | Bypassing Staging                                                                                                    |    |
|   | 3.7   | Canceling a Deployment                                                                                                    |    |
|   | · · · |                                                                                                    |    |

|   | 3.8    | Clearing an Error to Retry a Deployment                                                                                                    | 39 |
|---|--------|----------------------------------------------------------------------------------------------------|----|
|   | 3.9    | System Update Fails on the Device with an Error Code                                                                                                    | 39 |
|   | 3.10   | Viewing Status by Device                                                                                                    | 39 |
|   |        | 3.10.1 Understanding Device Statuses                                                                                                    | 40 |
|   |        | 3.10.2 Viewing a Device Properties                                                                                                    |    |
|   |        | 3.10.3 Viewing Information of a Device Status                                                                                                    |    |
|   |        | 3.10.4 Viewing Status by Device - Advanced                                                                                                    |    |
|   |        | 3.10.5 Toggling Ignored Devices                                                                                                    |    |
|   |        | 3.10.6 Redeploying Updates to Devices                                                                                                    |    |
|   |        | 3.10.7 Refreshing Devices                                                                                                    |    |
|   |        | 3.10.8 Searching - Status by Device                                                                                                    |    |
|   | 3.11   | Viewing the System Update Deployment Status                                                                                                    |    |
|   | 3.12   | Standalone Agent Updater                                                                                                    |    |
|   |        | 3.12.1 Creating the Standalone Agent Updater executable                                                                                                    |    |
|   |        | 3.12.2 Executing the Standalone Agent Updater                                                                                                    |    |
|   |        | 3.12.3 Viewing the Standalone Agent Updater log files                                                                                                    |    |
|   | 3.13   | Superseded Files                                                                                                    | 47 |
| 4 | Dele   | eting Updates                                                                                                    | 49 |
| 5 | Revi   | iewing the Content of an Update                                                                                                    | 51 |
|   | 5.1    | Viewing the Release Details Page                                                                                                    | 51 |
|   | 5.2    | Update Release Details                                                                                                    |    |
|   | 5.3    | Deployment History                                                                                                    | 52 |
|   |        | 5.3.1 Understanding Deployment History Details                                                                                                    |    |
|   |        | 5.3.2 Performing Deployment History Tasks                                                                                                    |    |
| c | الممال | ata Statucas                                                                                                    | EE |
| 6 | Upa    | ate Statuses                                                                                                    | 55 |
| 7 | Conf   | figuring the System Update Behavior of the ZENworks Agent                                                                                                    | 57 |
|   | 7.1    | ZENworks Updater Service                                                                                                    | 61 |
|   | 7.1    | 7.1.1 Refresh Interval                                                                                                    |    |
|   |        | 7.1.2 Configuring ZEUS to Communicate Using a Non-Standard Port                                                                                                    |    |
|   |        | 771.2 Coming a right of the community of the community of |    |
| Ω | Trou   | ubleshooting System Updates                                                                                                    | 63 |

# Pre-deployment Settings

Perform the following tasks to configure your update process:

- Section 1.1, "System Update Settings," on page 7
- Section 1.2, "Creating Deployment Stages," on page 14

# 1.1 System Update Settings

You should configure System Update settings before attempting to use it. Following are the settings that you can configure:

- Section 1.1.1, "System Update Entitlement," on page 7
- Section 1.1.2, "Check for Updates Schedule," on page 8
- Section 1.1.3, "Download Schedule," on page 9
- Section 1.1.4, "Email Notification," on page 11
- Section 1.1.5, "Proxy Server Settings," on page 12
- Section 1.1.6, "Dedicated Server Settings," on page 12
- Section 1.1.7, "Stage Timeout Settings," on page 13
- Section 1.1.8, "Reboot Behavior," on page 14

### 1.1.1 System Update Entitlement

In ZENworks 2017 or later, you need to activate the System Update entitlement to obtain updates to the ZENworks 2017 software on a timely basis. Before activating the entitlement, ensure that the Primary Server you want to use to activate the entitlement can communicate with the NCC server (https://secure-www.novell.com).

The System Update Entitlement panel displays the System Update entitlement status and allows you to activate the System Update entitlement for the ZENworks 2017 in the Management Zone to receive the latest version of ZENworks System Updates and Product Recognition Updates (PRUs) from the Novell Customer Center (NCC) server.

To activate the entitlement:

- 1 In ZENworks Control Center (ZCC), click Configuration, in the left pane.
- 2 In the Configuration page, click Infrastructure Management > System Update Settings.
- 3 Configure the following settings:
  - Email Address: Specify a valid email address to be used for communication from Micro Focus. We recommended that you specify the email address used to purchase the System Update Maintenance Entitlement.
  - Activation Code: Specify the System Update entitlement activation code. You can access
    the System Update entitlement activation code by visiting the Micro Focus Customer
    Center. The activation code to activate the Entitlement is available below the Software tab.
    For the current version of ZENworks, use the related valid activation code that has
    ZENworks Configuration Management Activation Code in the description.

To purchase the System Update Maintenance Entitlement, contact an authorized Micro Focus Sales representative or a Certified Micro Focus Partner.

4 Click Activate.

The specified information is validated with the NCC server, and subsequently the entitlement is created for the Management Zone in the NCC server.

#### **Retry System Update Entitlement**

During Step 4 in Section 1.1.1, "System Update Entitlement," on page 7, if validation with the NCC server fails due to connectivity issues, you will be prompted to retry the system update activation process in the background. If you click Yes, the system update activation will be initiated in the background.

The SUEntitlementConf.properties file has the following settings, which are used for the System Update Entitlement configuration. The values for these settings are initiated based on the values you enter in the SUEntitlementConf.properties file:

- **connection-timeout:** This is the connection timeout value in seconds for establishing a connection with the NCC server.
- retryCount-Activation: This is the maximum number of retries allowed in the background when configuring the System Update entitlement.
- **sleepInterval-Activation**: This is the sleep interval allowed between retries for the system update activation in the background.

To change the default value of these settings in the SUEntitlementConf.properties file, go to the following path:

**Linux:** /etc/opt/novell/zenworks/SUEntitlementConf.properties

**Windows:** %zenworks\_home%/conf/SUEntitlementConf.properties

If you click the **Configure** link when the SU-Entitlement activation is in progress in the background, the system displays a warning message.

#### 1.1.2 Check for Updates Schedule

The default is to not schedule update checking (No Schedule is displayed in the Schedule Type field). With this scheduling option selected, the only way you can check for software updates is to do so manually in the Available System Updates panel on the System Updates tab.

You can specify how often you want to check for updates. When you specify the schedule, information on available updates is automatically downloaded from Micro Focus to the **Available**System Updates panel on the System Updates tab when the schedule starts. This does not download the update content itself. Downloading can be scheduled in the **Download Schedule** panel (see "Download Schedule" on page 9).

To schedule checking for the ZENworks software updates:

- 1 In ZENworks Control Center, click Configuration in the left pane, then click the Configuration tab.
- 2 Click Management Zone Settings to expand its options, click Infrastructure Management to expand its options, and then select System Update Settings.

In the Check for Updates panel, there are two scheduling options for updates:

- No Schedule: The default is to not schedule update checking. With this scheduling option selected, the only way you can check for software updates is to do so manually in the Available System Updates panel on the System Updates tab. To specify the No Schedule option, continue with Step 3.
- Recurring: Lets you specify how often you want to check for updates. When you set this
  option, information on available updates is automatically downloaded from Micro Focus to
  the Available System Updates panel on the System Updates tab when the schedule starts.
  This does not download the update content itself. To set a recurring schedule, skip to
  Step 4.
- 3 (Conditional) To exclude scheduled checking for software updates (the default), click the downarrow in the Schedule Type field, select No Schedule, click Apply to save the schedule change, then skip to Step 6.
  - With this option selected, you must check for updates manually. For more information, see "Manually Downloading Updates" on page 25.
- 4 (Conditional) To set a recurring schedule for checking for updates to your ZENworks software, click the down-arrow in the Schedule Type field, then select Recurring.
- 5 Fill in the fields:
  - **5a** Select one or more check boxes for the days of the week.
  - 5b To set the time of day for checking to occur, use the Start Time box to specify the time.
  - **5c** (Optional) For additional scheduling options, click **More Options**, then select the following options as necessary:
    - Process Immediately if Device Unable to Execute on Schedule: Checks for
      updates to occur as soon as possible, if the checking cannot be done according to
      schedule. For example, if a server is down at the scheduled time, checking for updates
      occurs immediately after the server is available.
    - Use Coordinated Universal Time: Schedules to interpret the times you specify as UTC instead of local time.
    - Start at a Random Time Between Start and End Times: Allows checking for updates to occur at a random time between the specified time and the time specified in Step 5b. Fill in the End Time fields.
    - Restrict Schedule Execution to the Following Date Range: In addition to the other options, you can specify a date range when the checking should occur.
  - **5d** When you have finished configuring the recurring schedule, click **Apply** to save the schedule change.
- 6 To exit this page, click OK when you are finished configuring the schedule.
  Click OK to save and apply your changes. Click Cancel to close the page, but your unapplied changes will be discarded.

#### 1.1.3 Download Schedule

The default is to not schedule downloading of updates (No Schedule is displayed in the Schedule Type field). With this scheduling option selected, the only way you can download updates is to do so manually in the Available System Updates panel on the System Updates tab.

If you do specify how often you want to download updates, you should set this schedule in conjunction with the schedule to check for updates (see "Check for Updates Schedule" on page 8).

After an update has been checked, the information is displayed in the Available System Updates panel on the System Updates tab, you can schedule the download from Micro Focus to automatically occur when the schedule starts.

To schedule ZENworks software updates:

- 1 In ZENworks Control Center, click Configuration in the left pane, and then click the Configuration tab.
- 2 Click Management Zone Settings to expand its options, click Infrastructure Management to expand its options, and then select System Update Settings.

In the Download Schedule panel, there are two scheduling options for downloading updates:

- No Schedule: By default, No Schedule is displayed in the Scheduled Type field. When
  schedule is not set, then you have to download the updates manually in the Available
  System Updates panel on the System Updates tab. To specify the No Schedule option,
  continue with Step 3.
- Recurring: You can specify how often you want to download updates. After an update is checked, the information displayed in the Available System Updates panel on the System Updates tab, you can schedule the download from Micro Focus to automatically occur when the schedule starts. To set a recurring schedule, skip to Step 4.
- 3 (Conditional) To exclude scheduled downloading of software updates, click the down-arrow in the Schedule Type field, select No Schedule, click Apply to save the schedule change, and then skip to Step 6.
  - If you select this option, then you must download updates manually. For more information, see Section 2.2, "Downloading Updates," on page 24.
- 4 (Conditional) To set a recurring schedule for downloading updates to your ZENworks software, click the down-arrow in the **Schedule Type** field, and then select **Recurring**.
- **5** Fill in the fields:
  - **5a** Select one or more check boxes for the days of the week.
  - **5b** To set the time of day for downloading to occur, use the **Start Time** field to specify the time.
  - **5c** (Optional) For additional scheduling options, click **More Options**, then select the following options as necessary:
    - Process Immediately if Device Unable to Execute on Schedule: Checks for
      updates to occur as soon as possible if the checking cannot be done according to
      schedule. For example, if a server is down at the scheduled time, checking for updates
      occurs immediately after the server comes back online.
    - Use Coordinated Universal Time: Schedules to interpret the times you specify as UTC instead of local time.
    - Start at a Random Time Between Start and End Times: Allows downloading of updates to occur at a random time between the time you specify here and the time you specified in Step 5b. Fill in the End Time fields.
    - Restrict Schedule Execution to the Following Date Range: In addition to the other options, you can specify the days when downloading should occur.
  - **5d** When you have finished configuring the recurring schedule, click **Apply** to save the schedule change.
- 6 To exit this page, click OK when you are finished configuring the schedule.
  Click OK to save and apply your changes. Click Cancel to close the page, but your unapplied changes will be discarded.

#### 1.1.4 Email Notification

In conjunction with using stages, you can set up email notifications to indicate when each stage has completed. When you deploy an update, you can specify to use the e-mail notifications.

- 1 In ZENworks Control Center, click Configuration in the left pane, and then click the Configuration tab.
- 2 Click Management Zone Settings to expand its options, click Event and Messaging, then select Notification Servers to display the E-mail Notification panel.

Staging must be used to receive notifications, and the stage behavior must be set to one of the following:

- Advance Through Stage Automatically With Notification
- Advance To Next Stage and Notify When Complete

SMTP must be configured in order for the staging email configuration to work.

- 3 (Conditional) If you do not have SMTP configured:
  - 3a To access the SMTP Settings page, click Configuration in the left pane, click the arrows in the Management Zone Settings heading to expand its options, click Event and Messaging, and then select Notification Servers.
  - 3b In the email Notification section, fill in the fields:

SMTP Server Address: Specify the DNS name or IP address of the SMTP server.

**SMTP Port:** Specify the SMTP server's communication port.

**SMTP Server Requires Authentication:** If authentication is required, select this check box, then specify the **User** and **Password**.

- **3c** Click **OK** to save the changes.
- 3d Click Management Zone Settings to expand its options, click Infrastructure Management, and then select System Update Settings to display the Email Notification panel.
- 4 Fill in the fields:

**From:** Either specify your administrator e-mail address, or type something descriptive, such as System-Update-Stage-Notice. Do not use spaces between words.

**To:** Specify your administrator's email address. You can specify multiple email addresses separated by a comma (,).

This is the person you want to be notified when the stage ends.

- 5 Click Apply to make the changes effective.
- 6 Either click OK to close the page, or continue with another configuration task.

Click **OK** to save and apply your changes. Click **Cancel** to close the page, but your unapplied changes will be discarded.

#### 1.1.5 Proxy Server Settings

This option is useful for restrictive environments where you do not want all of your production servers to have Internet access. This is used in conjunction with the Dedicated Server Settings panel.

To specify a proxy server:

- 1 In ZENworks Control Center, click Configuration in the left pane.
- 2 On the Configuration tab, expand the Management Zone Settings section (if necessary), click Infrastructure Management, then click System Update Settings to display the Proxy Server Settings panel.
- 3 Fill in the fields:

Proxy Server Address: Specify the DNS name or IP address of the proxy server.

**Proxy Server Port:** Specify the proxy server's communication port.

**Proxy Server Requires Authentication:** When you select this check box, the **User** and **Password** fields become editable. If authentication is required, select this check box and specify the username and password for accessing the proxy server.

- 4 Click Apply to make the changes effective.
- 5 Either click OK to close the page, or continue with another configuration task.
  Click OK to save and apply your changes. Click Cancel to close the page, but your unapplied changes will be discarded.

#### 1.1.6 Dedicated Server Settings

By default, any available Primary Server in the Management Zone can be used randomly to download the updates. However, you can specify one ZENworks Server to be dedicated to handling your update downloads. The server that you select should have access to the Internet, directly or through a proxy server. The zone-wide pre-install actions will run on the dedicated system update server.

The following sections contain more information:

- "Specifying a Dedicated Update Server" on page 12
- "Clearing a Dedicated Update Server" on page 13

#### Specifying a Dedicated Update Server

- 1 In ZENworks Control Center, click Configuration in the left pane.
- 2 On the Configuration tab, expand the Management Zone Settings section (if necessary), click Infrastructure Management, then click System Update Settings to display the Dedicated Server Settings panel.
- 3 Browse for and select a ZENworks Primary Server.

The server's identification is displayed in the Dedicated System Update Server field.

This ZENworks Server must be a member of the Management Zone.

- 4 Click Apply to make the changes effective.
- 5 Either click OK to close the page, or continue with another configuration task.

If you did not click **Apply** to make your changes effective, clicking **OK** does so. Clicking **Cancel** also closes the page, but loses your unapplied changes.

#### **Clearing a Dedicated Update Server**

Clearing a dedicated update server causes your updates to be retrieved randomly from any Primary Server in the Management Zone.

- 1 In ZENworks Control Center, click Configuration in the left pane.
- 2 On the Configuration tab, expand the Management Zone Settings section (if necessary), click Infrastructure Management, then click System Update Settings to display the Dedicated Server Settings panel.
- 3 Click X to remove the dedicated server from the Dedicated System Update Server field.
- 4 (Conditional) If you need to revert to the last saved dedicated server setting, click Reset.
  This resets the dedicated server to the last saved setting, such as when you last clicked Apply or OK.
- 5 Click Apply to make the change effective.

**IMPORTANT:** Previous settings cannot be restored after you click **Apply**.

#### 1.1.7 Stage Timeout Settings

Deployment stages are optional; however, stages allow you to deploy an update one step at a time, such as to a test group first, then to your managed devices. If a failure occurs during the update process, the process is halted. E-mail notifications can let you know when each stage has completed.

The global default timeout setting is 3 days. This provides the same timeout length for each stage. For information about setting the timeout for individual stages, see "Modifying the Stage Timeout" on page 18.

Set this value to be long enough to accommodate updating all of the devices you plan to update.

When the timeout value is reached, the stage's deployment stops and an email message is sent, if email notification is configured. You can cancel the deployment, or you can clear the error to restart the stage and reset the timeout. Or, you can ignore all pending devices to trigger a stage progression (either automatic, or wait for administrator action based on the setting).

You can use email notification to know when a stage has completed.

To configure global stage timeout settings:

- 1 In ZENworks Control Center, click Configuration in the left pane.
- 2 On the Configuration tab, expand the Management Zone Settings panel (if necessary), click Infrastructure Management, then click System Update Settings to display the Stage Timeout Settings panel.
- 3 Select the Stage Timeout check box, then specify the days, hours, and minutes desired.
- 4 Click Apply to make the changes effective.
- 5 Either click OK to close the page, or continue with another configuration task.
  If you did not click Apply to make your changes effective, clicking OK does so. Clicking Cancel also closes the page, but loses your unapplied changes.

#### 1.1.8 Reboot Behavior

Some updates do not require a device to be rebooted after they have been deployed to a device. However, if a reboot is required to complete the update process, the deployment is not completed until the device is rebooted.

To configure the reboot behavior:

- 1 In ZENworks Control Center, click Configuration in the left pane.
- 2 On the Configuration tab, expand the Management Zone Settings panel (if necessary), click Infrastructure Management, then click System Update Settings to display the Reboot Behavior panel:
- **3** Select one of the following options:
  - Prompt User to Reboot When Update Finishes Applying: After the update has been
    applied, a request to reboot is immediately displayed. If the user initially rejects rebooting,
    the user is periodically requested to reboot the device, until the device is rebooted.
    - Reboot device when no user is logged into the system: Select this option to reboot
      the device even if no user has logged into the system.
    - Reboot device when the device is locked (only on Windows 8.1 and earlier):
       Select this option to reboot the device if the device is locked. Prompt will not be displayed before rebooting the device.
  - **Do Not Reboot Device:** The device does not reboot; however, the user is periodically requested to reboot the device, until the device is rebooted.
    - Start ZENworks Agent with limited functionality: Select this option to start ZENworks services incase reboot is supressed while deploying the update to the device. It is not applicable for Primary Servers. For information about Reboot-less Agent, see section"Reboot-less Agent" in the ZENworks Discovery, Deployment, and Retirement Reference.
  - Force Device to Reboot: After the update has been applied, the device is automatically rebooted without user intervention if a reboot is required by the update.
- 4 Click Apply to make the changes effective.
- 5 Either click OK to close the page, or continue with another configuration task.
  If you did not click Apply to make some of your changes effective, clicking OK does so. Clicking Cancel also closes the page, but loses your unapplied changes.

# 1.2 Creating Deployment Stages

Deployment stages are optional; however, stages allow you to deploy an update one step at a time, such as to a test group first, then to your managed devices. If a failure occurs during the update process, the process is halted. E-mail notifications can let you know when each stage has completed.

The following sections contain more information:

- Section 1.2.1, "Understanding Stages," on page 15
- Section 1.2.2, "Creating and Populating a Deployment Stage," on page 17
- Section 1.2.3, "Modifying the Stage Timeout," on page 18
- Section 1.2.4, "Modifying Staging Behavior," on page 19
- Section 1.2.5, "Modifying Reboot Behavior," on page 19

- Section 1.2.6, "Modifying the Membership of a Deployment Stage," on page 20
- Section 1.2.7, "Renaming a Deployment Stage," on page 21
- Section 1.2.8, "Deleting a Deployment Stage," on page 21
- Section 1.2.9, "Rearranging the Staging Order," on page 21

### 1.2.1 Understanding Stages

You can do the following with stages:

- Set them up for different devices or groups, such as for a test group, specific devices or device groups, or all managed devices in the zone.
- Modify an existing stage's membership.
- Change the order in which the stages run.
- Rename and delete stages.
- Specify the default timeout for a stage. When the timeout value is reached, the stage's
  deployment stops and an email message is sent, if email notification is configured. You can
  cancel the deployment, or you can clear the error to restart the stage and reset the timeout. Or,
  you can ignore all pending devices to trigger a stage progression (either automatic, or wait for
  administrator action based on the setting).
- Specify the reboot behavior when devices complete the update: prompt a reboot, force a reboot, or suppress rebooting.
- Specify how the update process is to advance through the stages:
  - Automatically, with or without notification
  - One stage at a time with notification when each stage is completed
  - Bypass the configured stages and immediately apply the update to all devices

There are many reasons for creating deployment stages:

- Testing the update on certain devices before deploying it to your production environment
- Including all Primary Servers in one stage so they can be updated at the same time.
- Grouping your servers in several stages so that the update process isn't too intensive for the Primary Server being used to perform the updates.
- Grouping the workstations in several stages so that the update process isn't too intensive for the Primary Server being used to perform the updates.

Any managed devices that are not part of a stage are automatically updated after the last deployment stage has been processed.

You cannot configure stages when an update is in progress.

**NOTE:** Actions on this page are available only to administrators with the following rights:

- Deploy Update rights
- View Leaf rights

The following figure illustrates the Deployment Stages panel on the System Updates page:

The following table explains the column information. For some columns, you can sort the listed information by clicking a column heading. Click it again to reverse the sorting order.

Table 1-1 Deployment Stages column descriptions.

| Column<br>Heading   | Explanation                                                                                                    |
|---------------------|----------------------------------------------------------------------------------------------------|
| Ordinal             | Displays the order in which the stages run. You can rearrange the staging order by using the Move Up and Move Down options. For more information, see "Rearranging the Staging Order" on page 21.                    |
|                     | The first stage listed always displays ordinal 1, the second, ordinal 2, and so on. Therefore, you do not need to include a sequence number in your stage names.                                                     |
| Stage Name          | Name of the stage, which you specify when creating the stage by using the Action > Add Stage option.                                                                                                    |
|                     | Make this name descriptive enough to indicate its purpose.                                                                                                    |
| Stage Members       | This column contains the View/Modify Members option, which opens the Modify Stage Members dialog box that lists all of the members of the stage. You can use the dialog box to add or remove members from the stage. |
|                     | Stage membership can include individual devices and groups that contain devices.                                                                                                    |
|                     | For more information, see "Modifying the Membership of a Deployment Stage" on page 20.                                                                                                    |
| Staging<br>Behavior | Displays the current behavior for each stage, which you can change by using the Action > Modify Staging Behavior option. For more information, see "Modifying Staging Behavior" on page 19.                          |

| Column<br>Heading | Explanation                                                                                                    |
|-------------------|----------------------------------------------------------------------------------------------------|
| Reboot            | Displays the reboot behavior of devices after the update is deployed.                                                                                                    |
| Behavior          | Some updates do not require a device to be rebooted after they have been deployed to a device. However, if a reboot is required to complete the update process, the deployment is not completed until the device is rebooted.                                                                                                    |
|                   | You have the following reboot options:                                                                                                    |
|                   | <ul> <li>Prompt User to Reboot When Update Finishes Applying: After the update has been applied, a request to reboot is immediately displayed. If the user initially rejects rebooting, the user is periodically requested to reboot the device, until the device is rebooted.</li> </ul>                                                                                                   |
|                   | <ul> <li>Reboot device when no user is logged into the system: Select this option to reboot the device even if no user has logged into the system.</li> </ul>                                                                                                    |
|                   | <ul> <li>Reboot device when the device is locked (only on Windows 8.1 and<br/>earlier): Select this option to reboot the device if the device is locked.</li> <li>Prompt will not be displayed before rebooting the device.</li> </ul>                                                                                                    |
|                   | <ul> <li>Do Not Reboot Device: The device does not reboot; however, the user is<br/>periodically requested to reboot the device, until the device is rebooted.</li> </ul>                                                                                                    |
|                   | <ul> <li>Start ZENworks Agent with limited functionality: Select this option to<br/>start ZENworks services incase reboot is supressed while deploying the<br/>update to the device. It is not applicable for Primary Servers. For<br/>information about Reboot-less Agent, see section "Reboot-less Agent" in<br/>the ZENworks Discovery, Deployment, and Retirement Reference.</li> </ul> |
|                   | <ul> <li>Force Device to Reboot: After the update has been applied, the device is<br/>automatically rebooted without user intervention, if a reboot is required by the<br/>update.</li> </ul>                                                                                                    |
|                   | For more information, see "Modifying Reboot Behavior" on page 19.                                                                                                    |
| Stage Timeout     | Displays the stage timeout, which you can change by using the <b>Action</b> > <b>Modify Stage Timeout</b> option. The default is 3 days, 0 hours, and 0 minutes, which is the global timeout value that can be changed in "Stage Timeout Settings" on page 13. Changing the value here only changes it for the selected deployment stage.                                                   |
|                   | When the timeout value is reached, the stage's deployment stops and an email message is sent, if email notification is configured. You can cancel the deployment, or you can clear the error to restart the stage and reset the timeout. Or, you can ignore all pending devices to trigger a stage progression (either automatic, or wait for administrator action based on the setting).   |
|                   | For more information, see "Modifying the Stage Timeout" on page 18.                                                                                                    |

# 1.2.2 Creating and Populating a Deployment Stage

- 1 In ZENworks Control Center, click **Configuration** in the left pane, then click the **System Updates** tab.
- 2 In the Deployment Stages panel, click Action, then select Add Stage. You cannot add a stage while a deployment is in process.
- 3 Specify a deployment stage name, then click OK.
  Deployment stages appear as device folders on the Devices tab, so you should specify names that help you to know a folder's purpose.

You might want to include something like "Deployment Stage" at the beginning of the name to sort the groups in the devices listing in ZENworks Control Center.

For information about naming in ZENworks Control Center, see "Naming Conventions in ZENworks Control Center" in the *ZENworks Control Center Reference*.

A newly created stage does not have any members. You must modify the stage's membership to add them.

- 4 Add devices to a deployment stage:
  - 4a In the Stage Members column, click View/Modify Members for the stage for which you want to add members.
  - 4b Click Add, browse for and select the devices, then click OK.

You can add individual devices or device groups, or any combination of them.

You can have both managed servers and workstations in the same deployment stage or in different stages, or you can split your servers and workstations into separate deployment stages.

**IMPORTANT:** Some of your network servers will be Primary Servers for use in ZENworks management, while other servers on your network might only be managed devices with the ZENworks Agent installed on them.

You must update your Primary Servers before updating any of the other managed servers and especially before updating any managed workstations.

- **4c** Repeat Step 4b until you are finished adding members to the stage.
- **4d** To add members to another stage, repeat Step 4a through Step 4c.
- 5 Repeat Step 2 through Step 4 until you have created all of your deployment stages.
- 6 If you need to reorder the sequence of the deployment stages, select a stage, then click Move Up or Move Down.

If you are using one of the stages for test purposes, make sure that it is first in the listing.

## 1.2.3 Modifying the Stage Timeout

A stage timeout sets the length of time before a stage terminates. The default timeout is 3 days. You set the value for individual stage timeouts by using the procedure in this section. The global stage timeout value is established by following the steps in "Stage Timeout Settings" on page 13.

You cannot modify a stage if an update is in progress.

To set the timeout value for a selected stage:

- 1 In ZENworks Control Center, click Configuration in the left pane, then click the System Updates tab.
- 2 In the Deployment Stages panel, select the check box for a stage, click **Action**, then select **Modify Stage Timeout** to display the following dialog box:
- 3 Specify the timeout value.

This change in timeout value only applies to the selected stage. If you specify a timeout value for this stage, set its value to be long enough to accommodate updating all of the devices in the stage.

When the timeout value is reached, the stage's deployment stops and an email message is sent, if email notification is configured. You can cancel the deployment, or you can clear the error to restart the stage and reset the timeout. Or, you can ignore all pending devices to trigger a stage progression (either automatic, or wait for administrator action based on the setting).

- 4 (Optional) Select the Use Global Stage Timeout Setting for All Stages check box to specify using the global timeout value (default of 3 days, 0 hours, and 0 minutes).
  - For more information, see "Stage Timeout Settings" on page 13.
- 5 Click OK.

### 1.2.4 Modifying Staging Behavior

The default stage behavior is to automatically advance through the configured stages. You can change this default behavior. If you change the staging behavior for one stage, the change becomes effective for all stages.

- 1 In ZENworks Control Center, click Configuration in the left pane, then click the System Updates tab.
- 2 In the Deployment Stages panel, select the check box next to any stage, click **Action**, then select **Modify Stage Behavior** to display the following dialog box:
- 3 Select one of the following stage behaviors:

**Advance Through Stages Automatically:** As soon as one stage has completed its updates, the next stage begins. This is the default behavior (its check box is enabled).

After the last stage has completed, all applicable devices that are not members of a stage are then processed.

Advance Through Stages Automatically with Notification: Starts the first stage, sends an e-mail notification when it has completed, then automatically starts the next stage, and so on.

To use this option, a notification method must be set up on the System Update Download Settings page in the email Notification section.

Advance to Next Stage Manually and Notify When Complete: Use this method for user action between the stages, such as reviewing the results of an update to a test group.

This option automatically starts the first stage. After any stage has completed, e-mail notification is sent, then the system waits for you to manually start the next stage.

To use this option, a notification method must be set up on the System Update Download Settings page in the email Notification section.

4 Click OK.

#### 1.2.5 Modifying Reboot Behavior

Some updates do not require a device to be rebooted after they have been deployed to a device. However, if a reboot is required to complete the update process, the deployment is not completed until the device is rebooted.

To modify the reboot behavior:

- 1 In ZENworks Control Center, click Configuration in the left pane, then click the System Updates tab.
- 2 In the Deployment Stages panel, select the check box for one or more the deployment stages, click Action, then click Modify Reboot Behavior.

- **3** Select one of the following options:
  - Prompt User to Reboot When Update Finishes Applying: After the update has been
    applied, a request to reboot is immediately displayed. If the user initially rejects rebooting,
    the user is periodically requested to reboot the device, until the device is rebooted.
    - Reboot device when no user is logged into the system: Select this option to reboot
      the device even if no user has logged into the system.
    - Reboot device when the device is locked (only on Windows 8.1 and earlier):

      Select this option to reboot the device if the device is locked. Prompt will not be displayed before rebooting the device.
  - Do Not Reboot Device: The device does not reboot; however, the user is periodically requested to reboot the device, until the device is rebooted.
    - Start ZENworks Agent with limited functionality: Select this option to start ZENworks services incase reboot is supressed while deploying the update to the device. It is not applicable for Primary Servers. For information about Reboot-less Agent, see section"Reboot-less Agent" in the ZENworks Discovery, Deployment, and Retirement Reference.
  - Force Device to Reboot: After the update has been applied, the device is automatically rebooted without user intervention, if a reboot is required by the update.
- 4 Click OK.

### 1.2.6 Modifying the Membership of a Deployment Stage

- 1 In ZENworks Control Center, click Configuration in the left pane, then click the System Updates tab.
- 2 (Optional) Add devices to a deployment stage:
  - 2a In the Stage Members column, click View/Modify Members for the stage for which you want to add members.
  - 2b Click Add, browse for and select the devices, then click OK.

You can add individual devices or device groups, or any combination of them.

You can have both managed servers and workstations in the same deployment stage or in different stages, or you can split your servers and workstations into separate deployment stages.

**IMPORTANT:** Some of your network servers will be Primary Servers for use in ZENworks management, while other servers on your network might only be managed devices with the ZENworks Agent installed on them.

You must update your Primary Servers before updating any of the other managed servers and especially before updating any managed workstations.

- **2c** Repeat Step 2b until you are finished adding members to the stage.
- 2d To add members to another stage, repeat Step 2a through Step 2c.
- 3 (Optional) Remove devices from a deployment stage:
  - 3a In the Stage Members column, click View/Modify Members for the stage for which you want to remove members.
  - **3b** Select the check box next one or more devices that you want to remove, then click Remove.
- 4 Click OK when you have finished configuring the stage's membership.

### 1.2.7 Renaming a Deployment Stage

- 1 In ZENworks Control Center, click Configuration in the left pane, then click the System Updates tab.
- 2 In the Deployment Stages panel, click the check box for the deployment stage to be renamed.
- 3 Click Rename.
- 4 In the Rename dialog box, specify the new name, then click OK.
  For information about naming in ZENworks Control Center, see "Naming Conventions in ZENworks Control Center" in the ZENworks Control Center Reference.

### 1.2.8 Deleting a Deployment Stage

- 1 In ZENworks Control Center, click Configuration in the left pane, then click the System Updates tab.
- 2 In the Deployment Stages panel, click the check box for one or more of the deployment stages to be deleted.
- 3 Click Delete.

Deleted stages cannot be recovered.

#### 1.2.9 Rearranging the Staging Order

All updates that use stages deploy to the devices that are members of the stages according to the currently listed staging order.

To rearrange the staging order:

- 1 In ZENworks Control Center, click Configuration in the left pane, then click the System Updates tab.
- 2 In the Deployment Stages panel, click the check box for the deployment stage to be moved.
- 3 Click Move Up or Move Down as necessary to rearrange the staging order.
- 4 Repeat Step 2 and Step 3 as necessary for each stage.

# Managing Update Downloads

The Available System Updates panel on the System Updates page displays the updates that are available after you have checked for them. This includes the Product Recognition Update (PRU), which Micro Focus provides to update your knowledge base so that ZENworks Inventory can recognize newer software. The display refreshed according to the schedule you set in "Check for Updates Schedule" on page 8.

The following sections contain more information:

- Section 2.1, "Understanding Available Updates," on page 23
- Section 2.2, "Downloading Updates," on page 24
- Section 2.3, "Downloading and Installing the PRU," on page 25
- Section 2.4, "Canceling or Deleting a System Update," on page 26
- Section 2.5, "Preparing an Update," on page 27
- Section 2.6, "Retry Prepare Update," on page 27
- Section 2.7, "Configuring an Update," on page 28
- Section 2.8, "Authorizing an Update," on page 28

# 2.1 Understanding Available Updates

The following table explains the column information and the **Auto Refresh** drop-down list (on the right side of the panel, above **Target Type**). For some columns, you can sort the listed information by clicking a column heading. Click it again to reverse the sorting order.

Table 2-1 Available System Updates column descriptions.

| Column Heading or List | Explanation                                                                                                    |
|------------------------|----------------------------------------------------------------------------------------------------|
| Update Name            | Displays the name of the update, which is created by Micro Focus.                                                                                                    |
|                        | Click the name to access the Release Details page.                                                                                                    |
|                        | For more information, see Chapter 5, "Reviewing the Content of an Update," on page 51.                                                                                                    |
| Release Date           | Displays the date that Micro Focus created the update.                                                                                                    |
| Download Date          | Displays the date that you downloaded the update.                                                                                                    |
| Applied Date           | Displays the date that you applied the update.                                                                                                    |
| Status                 | Displays the current status of the update, which is automatically updated every 15 seconds. For more information on the individual statuses, see Chapter 6, "Update Statuses," on page 55. |

| Column Heading or List | Explanation                                                                                                    |
|------------------------|----------------------------------------------------------------------------------------------------|
| Importance             | Displays the relative importance of the update's content to your ZENworks installation. Some possible entries include:                   |
|                        | OPTIONAL: Not required for normal operation of ZENworks.                                                                                 |
|                        | MANDATORY: A required update that must be applied.                                                                                       |
| Target Type            | Displays the type of update, such as:                                                                                                    |
|                        | ZENworks Servers: The update applies only to ZENworks Servers.                                                                           |
|                        | All Devices: The update applies to all managed devices, including ZENworks Servers.                                                      |
| Auto Refresh           | Click Auto Refresh (the menu item on the right side of the panel, above Target Type), then select one of the following:                  |
|                        | No Auto Refresh                                                                                                    |
|                        | 15-second Refresh                                                                                                    |
|                        | 30-second Refresh                                                                                                    |
|                        | 60-second Refresh                                                                                                    |
|                        | By default the panel view is not automatically refreshed. However, you can manually refresh the view by clicking the System Updates tab. |
| View Status            | Click View Status to view the system update progress of this server.                                                                     |

# 2.2 Downloading Updates

You can schedule the downloads, or download them manually:

- Section 2.2.1, "Scheduling Update Downloads," on page 24
- Section 2.2.2, "Manually Checking for Updates," on page 24
- Section 2.2.3, "Manually Downloading Updates," on page 25
- Section 2.2.4, "Manually Importing Updates to Servers without Internet Connectivity," on page 25

#### 2.2.1 Scheduling Update Downloads

You can schedule both checking for updates and downloading them:

- "Check for Updates Schedule" on page 8
- "Download Schedule" on page 9

## 2.2.2 Manually Checking for Updates

If the most recent updates are not being displayed in the Available System Updates panel on the System Updates page, you can manually refresh the display.

- 1 In ZENworks Control Center, click **Configuration** in the left pane, then click the **System Updates** tab.
- 2 In the Available System Updates panel, click Action > Check for Updates.

Any available updates are displayed with a status of Available.

**3** To re-sort the listed updates, click the heading for any of the columns in the Available System Updates panel.

Click the heading a second time to reverse the sorting order.

### 2.2.3 Manually Downloading Updates

- 1 In ZENworks Control Center, click Configuration in the left pane, then click the System Updates tab.
- 2 In the Available System Updates panel, select the check box next to one or more updates, click Action, then click Download Update.

The update is downloaded to the zone and preparing of the update is performed.

Depending on the size of the update, the downloading process can take some time.

3 To refresh the view of the download progress (Status column), click the System Updates tab or use the Auto Refresh option.

After the system update is downloaded, the Preparing stage will be automatically initiated.

For more information, see "Preparing an Update" on page 27

# 2.2.4 Manually Importing Updates to Servers without Internet Connectivity

If you have servers in your environment that do not have Internet access, you can obtain the update or Product Recognition Update (PRU) files from the Micro Focus Downloads page, copy the files onto a CD or other media, and then use the CD to import the files to a ZENworks Primary Server by using the zman system-update-import command. For more information, see "System Update/Product Recognition Update Commands" in the ZENworks Command Line Utilities.

After the system update is downloaded, the Preparing stage will be automatically initiated. For more information on Preparing stage, see "Preparing an Update" on page 27

After the files are on a ZENworks Primary Server, the update or PRU displays in the Available System Updates panel on the System Updates tab in ZENworks Control Center (Configuration > System Updates). You can then follow the instructions in Chapter 3, "Deploying Updates," on page 29 to deploy the update to managed devices.

## 2.3 Downloading and Installing the PRU

ZENworks provides a Product Recognition Update (PRU) to update your knowledge-base so that ZENworks Inventory can recognize newer software.

This action deploys the PRU to your database and sets its deployment to your managed devices to be scheduled. Deployment is then done by the ZENworks Agent on the devices.

If the PRU is not up-to-date, Inventory might return some software as unrecognized. However, you can use the Local Software Products utility to take a fingerprint of the unrecognized software to update your knowledgebase.

To download and install the PRU:

- 1 In ZENworks Control Center, click Configuration in the left pane, then click the System Updates tab.
- 2 If a PRU is not displayed in the Available System Updates panel, click Action > Check for Updates.
  - Information for the latest PRU is displayed, if it is available.
- **3** To download a listed PRU, go to the Available System Updates panel, select the check box for a listed PRU, then click **Action > Download Update**.
- 4 To install a downloaded PRU, go to the Available System Updates panel, then click Action > Deploy PRU Now.

The PRU is now listed in the panel, where its progress is displayed.

After the system update is downloaded, the Preparing stage will be automatically initiated. For more information on Preparing stage, see "Preparing an Update" on page 27

# 2.4 Canceling or Deleting a System Update

You can cancel the downloading of an update, or you can delete the update from the Available System Updates list.

To cancel an update:

- 1 In ZENworks Control Center, click Configuration in the left pane, then click the System Updates tab.
- 2 Select the check box for a system update that is being downloaded, then click Action > Cancel Download.

Cancelling an update cancels the downloading of an update. Files that are already downloaded are not automatically removed, but if you delete the update, any downloaded files are removed.

You can resume the download by clicking **Download Update**. The download will resume from where it was canceled.

If a server's connection to the ZENworks database is lost while downloading an update, the download does not resume after reconnecting. Attempting to use the Cancel Download action results in the update hanging in the Cancel state. Use the zman sudu --force command to delete the update.

To delete an update:

- 1 In ZENworks Control Center, click Configuration in the left pane, then click the System Updates tab.
- 2 Select the check box for the system update that you want to delete, then click Action > Delete Update.

Deleting an update removes it from the list and all downloaded files are removed. However, if the deleted update is still available on the update server the next time that you check for updates, it is displayed in the list again for possible downloading.

3 Click OK to confirm the deletion.

## 2.5 Preparing an Update

In the preparing stage, the prerequisites check and system update preparation is performed on all the Primary Servers. Click the **Preparing** link to view the preparation status.

The preparing includes following stages:

- Replicating Content: In this stage, latest System Update files are replicated to the local content repository.
- **Deploying Web Applications:** In this stage, each update is embedded with web applications, which assist administrators in configuring and monitoring the update.
- **Upgrading ZENworks Updater Service:** In this stage, the ZENworks Updater Service on all the primary Servers will be replaced with the new package that is included in the update.
- Persisting Update Commands: This stage saves further information on each update, such as
  dependencies and identifiers in the local file system, and it updates the updates-prepared file
  with the latest GUID information.
- **Finalizing Preparation:** In this stage, list of update commands that are executed on each Primary Servers are fetched from the database and saved in the local file system.

**NOTE:** If an error occurs during any stage, the system will retry preparing after a few minutes.

If any server fails during preparing stage, you can ignore that server and continue with the system update. To ignore a server, select the server and click **Ignore Device**. It is recommended to resolve the issue, and then continue with the system update.

If you want to deploy the system update, you should authorize and configure the update, and only then you will be able to deploy the updates.

You can deploy the system update through deployment stages or by select the devices. For more information, see Chapter 3, "Deploying Updates," on page 29

If the download of the system update does not complete successfully, click the **Error** link and perform the required steps based on the displayed message. Files that are already downloaded are not automatically removed. The download will resume from where it went into the **Error** state.

## 2.6 Retry Prepare Update

If the prepare update stage has failed on any server, then you can retry the prepare update.

To retry prepare update:

- 1 In ZENworks Control Center, click Configuration in the left pane, then click the System Updates tab.
- 2 Select the check box for the system update that you to perform retry prepare update.
- 3 Click Action > Retry Prepare Update.

**NOTE:** During retry prepare update, the previously ignored servers will also be considered for preparing the update.

# 2.7 Configuring an Update

After the system update is prepared, it should be configured before deploying. During configuring the system update, ZENworks collects relevant user data that is required for the updates. This is an optional step, if the update requires any configuration inputs, only then you will be asked to configure the update.

To configure a system update:

- 1 In ZENworks Control Center, click **Configuration** in the left pane, then click the **System Updates** tab.
- 2 Select the check box for the system update that you want to configure.
- 3 Click Action > Configure Update.

Administrators with configure system rights can configure the system update.

After clicking the **Configure Update** button, a new tab will open in which you will be able to configure the update.

**NOTE:** It is recommended that you login to the ZCC using the host name.

**NOTE:** After Upgrading to ZENworks 2017, only Administrators with Configure Updates rights can configure the system update.

# 2.8 Authorizing an Update

You can authorize any downloaded update before configuring it. The deploy options are available only if the updates are configured and authorized.

To authorize an update:

- 1 In ZENworks Control Center, click **Configuration** in the left pane, then click the **System Updates** tab.
- 2 Select the check box for the system update that you want to authorize.
- 3 Click Action > Authorize Update.

# 3 Deploying Updates

- Section 3.1, "Update Prerequisites," on page 29
- Section 3.2, "Understanding Deploying Updates," on page 30
- Section 3.3, "Deploying Updates," on page 33
- Section 3.4, "Starting a Pending Stage," on page 37
- Section 3.5, "Rescheduling a Deployment," on page 38
- Section 3.6, "Bypassing Staging," on page 38
- Section 3.7, "Canceling a Deployment," on page 39
- Section 3.8, "Clearing an Error to Retry a Deployment," on page 39
- Section 3.9, "System Update Fails on the Device with an Error Code," on page 39
- Section 3.10, "Viewing Status by Device," on page 39
- Section 3.11, "Viewing the System Update Deployment Status," on page 45
- Section 3.12, "Standalone Agent Updater," on page 45
- Section 3.13, "Superseded Files," on page 47

# 3.1 Update Prerequisites

All the Primary Servers should be updated before you update the agents and the Satellite Servers in the zone. To ensure the proper functioning of ZENworks, it is recommended that all Primary Servers are updated in as short a time as possible - ideally, immediately after the first Primary Server is updated.

All the primary servers can be updated simultaneously by assigning the system update to all servers in the zone. However, the administrator can always choose to update one of the Primary Servers and then the remaining Primary Servers.

#### NOTE:

- The ZENworks Updater Service should be running to initiate an update on Primary Servers and Windows Agents.
- The ZENworks Agent Service should be running to initiate an update on Linux Agents.
- If a dedicated system update server is configured in the zone, this server should be the first to be updated.
- Before updating the ZENworks Agent on managed devices, ensure that any reboots required from applying a policy are completed.

**Windows 10 prerequisite:** When updating the ZENworks Agent to ZENworks 2017 Update 1 on a Windows 10 device, you need to disable Client Self Defense and reboot the device before running the update. Self Defense can be re-enabled after the update. This prerequisite is not applicable when updating the ZENworks Agent from ZENworks 2017 Update 1 to a later version. For information about the Self Defense setting, see "Configuring the Agent Security"in the ZENworks Discovery, Deployment, and Retirement Reference.

If you are updating multiple agents, you can use a Quick Task in the ZENworks Control Center to reboot multiple devices after disabling Client Self Defense. For information about the Quick Task feature, see "Using Quick Tasks" in the ZENworks Control Center Reference.

**Full Disk Encryption Agent prerequisites:** In ZENworks 2017 Update 1, Full Disk Encryption incorporates a new Linux kernel that provides some fundamental enhancements. See the *ZENworks What's New Reference*. In order to get the new enhancements, these changes require the removal of pre-Update 1 Disk Encryption policies and full decryption of disks before running the update on ZENworks agents. You then need to apply a new Disk Encryption policy created on a ZENworks 2017 Update 1 server.

For more information about Full Disk Encryption update prerequisites and other considerations for doing a system update on managed devices using Full Disk Encryption, see the ZENworks 2017 Update 1 - Full Disk Encryption Update Reference.

# 3.2 Understanding Deploying Updates

You have the following options for deploying an update:

- Deploy the update to all devices without using deployment stages.
- Deploy the update by using deployment stages where one stage automatically starts after the previous one has completed, unless you have configured stages to pause the deployment and send email notifications to the administrator.
- Deploy the update by using deployment stages with e-mail notification to allow manual control for starting the next stage. You can use this option to test the update before deploying it to all devices in your production environment.
- Deploy the update to specific devices (selected individually and by device groups) without using deployment stages. You can use this option to test the update before deploying it to all devices in your production environment.

If you choose to retire a managed device in ZENworks Control Center before deploying an update to all the devices in the Management Zone, you must first ensure that the device has retired and subsequently apply the update. The device is retired only when the ZENworks Agent installed on the device is refreshed. If you deploy the update before the agent is refreshed, the update is also applied to the retired device. The agent is automatically refreshed during the next device refresh schedule (the default device refresh interval is set to 12 hours). If you want to deploy the update before the next device refresh schedule, you must manually refresh the agent.

The Deploying System Updates panel displays the progress and results of deploying an update.

Updates are removed from this panel when the entire update process completes. You can view the Deployment History panel on the Release Details page for information on deployed updates.

**NOTE:** Actions on this page are available only to administrators with the following rights:

- Deploy Update rights
- View Leaf rights

The following table explains the column information. For some columns, you can sort the listed information by clicking a column heading. Click it again to reverse the sorting order.

 Table 3-1
 Deploying System Updates column descriptions

| Column Heading  | Explanation                                                                                                    |
|-----------------|----------------------------------------------------------------------------------------------------|
| Update Name     | Displays the name of the update, which is created by ZENworks.                                                                                                    |
|                 | Click the name to access the Status by Device page. You can also click the underlined number in the <b>Pending</b> , <b>Successful</b> , or <b>Failed</b> columns to view the appropriate Status by Device page, filtered to display devices with that status.                                                                                                    |
| Start Schedule  | Displays the current schedule, if any has been set. Use the Reschedule Deployment action to reschedule the update. For more information, see Section 3.5, "Rescheduling a Deployment," on page 38.                                                                                                    |
|                 | Each device can have its own schedule.                                                                                                    |
| Reboot Behavior | Displays the reboot behavior of devices after the update is deployed.                                                                                                    |
|                 | Some updates do not require a device to be rebooted after they have been deployed to a device. However, if a reboot is required to complete the update process, the deployment is not completed until the device is rebooted.                                                                                                    |
|                 | You have the following reboot options:                                                                                                    |
|                 | <ul> <li>Prompt User to Reboot When Update Finishes Applying: After the update has been applied, a request to reboot is immediately displayed. If the user initially rejects rebooting, the user is periodically requested to reboot the device, until the device is rebooted. This is the default.</li> </ul>                                                             |
|                 | Reboot device when no user is logged into the system:                                                                                                    |
|                 | Select this option to reboot the device even if no user has logged into the system.                                                                                                    |
|                 | <ul> <li>Reboot device when the device is locked (only on Windows<br/>8.1 and earlier): Select this option to reboot the device if the<br/>device is locked. Prompt will not be displayed before rebooting<br/>the device.</li> </ul>                                                                                                    |
|                 | <ul> <li>Do Not Reboot Device: The device does not reboot; however, the user is periodically requested to reboot the device, until the device is rebooted.</li> </ul>                                                                                                    |
|                 | <ul> <li>Start ZENworks Agent with limited functionality: Select this option to start ZENworks services incase reboot is supressed while deploying the update to the device. It is not applicable for Primary Servers. For information about Reboot-less Agent, see section"Reboot-less Agent" in the ZENworks Discovery, Deployment, and Retirement Reference.</li> </ul> |
|                 | <ul> <li>Force Device to Reboot: After the update has been applied, the device is automatically rebooted without user intervention, if a reboot is required by the update.</li> </ul>                                                                                                    |

| Column Heading | Explanation                                                                                                    |
|----------------|----------------------------------------------------------------------------------------------------|
| Stage          | Indicates the deployment state. The possible entries are:                                                                                                    |
|                | <b>stage_name:</b> The update is being deployed to the managed devices that are members of the current stage that is listed.                                                                                                    |
|                | <b>Selected Devices Stage:</b> The update is being deployed to selected managed devices without the use of stages.                                                                                                    |
|                | <b>All Devices Stage:</b> The update is being deployed to all managed devices in the Management Zone without the use of stages.                                                                                                    |
|                | All Devices Stage is displayed after the last stage has completed, which means any devices left in the Management Zone that were not part of a completed stage are then receiving the update. In other words, managed devices cannot skip an update.                            |
|                | If stages are being used, click a stage name to view the device status for each stage member. For more information, see Section 3.10, "Viewing Status by Device," on page 39.                                                                                                   |
| Status         | Indicates the status of the update being deployed (for the current stage, if stages are being used). For information on the possible statuses, see Chapter 6, "Update Statuses," on page 55.                                                                                    |
|                | Click an item in the <b>Status</b> column to view a message explaining the current status.                                                                                                    |
|                | When the status for an update reaches either the APPLIED or BASELINE status, the update deployment item is no longer displayed in this panel, but is displayed in the Deployment History panel. For more information, see Section 3.10, "Viewing Status by Device," on page 39. |
| Pending        | Displays the number of devices for which the update deployment process is pending. A device can be pending if it is a member of a stage when stages are not automatically started after another stage completes.                                                                |
|                | Click the number to view the Status by Device page, which displays the devices that have a pending deployment of the update. For more information, see Section 3.10, "Viewing Status by Device," on page 39.                                                                    |
| Successful     | Displays the number of devices for which the update deployment process is complete.                                                                                                    |
|                | Click the number to view the Status by Device page, which displays the devices that successfully received the update. For more information, see Section 3.10, "Viewing Status by Device," on page 39.                                                                           |
| Failed         | Number of devices for which the update deployment process has failed.                                                                                                    |
|                | Click the number to view the Status by Device page, which displays the devices that failed to receive the update. For more information, see Section 3.10, "Viewing Status by Device," on page 39.                                                                               |
|                | For failed deployments, you have the option of ignoring the error and continuing, or you can redeploy the update if the error has been resolved.                                                                                                    |

# 3.3 Deploying Updates

- 1 (Optional) Before deploying the updates, ensure that the health of the Primary Servers and the database in the Management zone is conducive for the deployment by performing diagnostic tests on the Primary Server using the ZENworks Diagnostic Center tool.
  - For detailed information about the ZENworks Diagnostic Center tool, see "ZENworks Diagnostic Center" in the ZENworks Command Line Utilities Reference.
- 2 (Optional) If you want to use deployment stages, set them up if you have not previously done so. For more information, see Section 1.2, "Creating Deployment Stages," on page 14.

#### **NOTE**

If you are using profiling or monitoring tools during the System Update, ensure that you use the Java Development Kit (JDK) binaries (jvisualvm.exe) from the custom installation of JDK, and not the binary files installed by ZENworks. If you use the ZENworks binaries, during the update, when JDK gets upgraded, it will fail to update any in-use binary file(s), causing the System Update to fail.

- 3 In ZENworks Control Center, click **Configuration** in the left pane, then click the **System Updates** tab to display the Available System Updates panel.
- 4 (Conditional) If new updates are not being displayed, click Action > Check for Updates.
- 5 (Optional) To view the content of an available update, click the name of the update (in the Update Name column) to display the Release Details page:
  - For more information, see Chapter 5, "Reviewing the Content of an Update," on page 51.
- 6 To download an update, select the check box, click Action, and then click Download Updates.
  - After an update is downloaded, the status automatically changes to <code>Downloaded</code>. The time taken to download an update depends on its size and system hardware configuration.
  - You can download multiple updates at a time, but you can deploy only one. Because these steps are repeated for each update, you only need to download the update that you plan to deploy.
  - After downloading, the system update is automatically prepared.
  - For more information, see "Preparing an Update" on page 27
- 7 (Optional) After preparing the update, the update should be configured. To configure an update, select the check box for the system update that you want to configure, click Action, and then select Configure Update.
  - If the update requires any configuration inputs, only then you will be asked to configure the update.
  - For more information, see "Configuring an Update" on page 28.
- 8 To deploy an update, you should authorize the update. To authorize an update, select the check box for the system update that you want to authorize, click Action, and then select Authorize Update.
  - For more information, see Section 2.8, "Authorizing an Update," on page 28
- 9 To deploy an update, select the check box for the update that you want to deploy, click Action > Deploy Update to Devices.
  - You can deploy only one update at a time.
  - If you want to review the content of the update that you downloaded, see Chapter 5, "Reviewing the Content of an Update," on page 51.
  - If you want to download a different update for deployment, return to Step 5.

This starts the Create System Update Deployment Wizard for deploying the update to all applicable devices. If deployment stages are enabled, they can be used.

The Deployment Wizard provides you with many options, including scheduling the deployment.

- 10 In the Deployment Wizard, complete the following steps:
  - **10a** On the Choose the System Update and Deployment Option page, select a deployment option (all of them can be scheduled in a subsequent wizard page).

**NOTE:** Depending on the size of your ZENworks system, we recommend as a best practice to deploy the selected update to one ZENworks Primary Server before deploying the update to other Primary Servers and to the managed devices that contact those servers.

We recommend that you perform the following actions in order:

- 1. Designate a ZENworks Primary Server to download the system update.
- 2. (Optional) After the system update is in the **Downloaded** state, assign the update to only the designated Primary Server you chose above.
- 3. Refresh the ZENworks Updater Service, and allow the system update to complete. After the system update is completed, reboot the system.
  - The refresh can be performed by using the zac zeus-ref command, or it will be performed based on the default time settings.
- 4. After the Server is restarted and running, update the other Primary Servers in your system, followed by managed devices.

In a production environment, we recommend that you use the **Deploy System Updates to Selected Devices in the Management Zone** option to update the first Primary Server, update the remaining Primary Servers, and then update the managed devices. Or you should use the **Deploy System Updates Using Stages to Devices in the Management Zone** option to deploy the update to a stage containing the first Primary Server before deploying the update to other stages containing the remaining Primary Servers and managed devices.

- Deploy System Updates to Selected Devices in the Management Zone: Deploys the selected update to only the devices that you select in Step 10c. Stages are not used. If you choose this option, the next page of the wizard lets you select the reboot behavior for the devices included in the deployment.
- Deploy System Updates to All Devices in the Management Zone: Deploys the selected update to all devices in the Management Zone. Stages are not used. If you choose this option, the next page of the wizard lets you select the reboot behavior for the devices included in the deployment.

**NOTE:** This option is available to administrators only if they have Deploy Update rights and View Leaf rights to all devices in the zone.

This option does not guarantee that ZENworks Servers are updated before managed devices. In a large ZENworks system or in a production environment, we recommend that you use one of the other options.

• Deploy System Updates Using Stages to Devices in the Management Zone: The selected update is deployed to only the devices that have membership in one of the stages. The stages are executed one after the other; that is, a stage does not start until the previous stage completes. After all stages complete, the All Devices stage is run. If you choose this option, and because the reboot behavior is set per stage, the next page of the wizard lets you select the reboot behavior for the All Devices Stage, which runs automatically after all other stages.

**NOTE:** This option is available to administrators only if they have Deploy Update rights and View Leaf rights to all devices in the zone.

For more information on stages, see the Section 1.2, "Creating Deployment Stages," on page 14.

- 10b Click Next and select one of the following options, and then click Next:
  - Prompt User to Reboot When Update Finishes Applying: After the update has been applied, a request to reboot is immediately displayed. If the user initially rejects rebooting, the user is periodically requested to reboot the device, until the device is rebooted. This is the default.
    - Reboot device when no user is logged into the system: Select this option to reboot the device even if no user has logged into the system.
    - Reboot device when the device is locked (only on Windows 8.1 and earlier):
       Select this option to reboot the device if the device is locked. Prompt will not be displayed before rebooting the device.
  - **Do Not Reboot Device:** The device does not reboot; however, the user is periodically requested to reboot the device, until the device is rebooted.
    - Start ZENworks Agent with limited functionality: (Optional) Select this option to start ZENworks Agent with limited functionality without rebooting the device. For more information, see Reboot-less Agent in the ZENworks Discovery, Deployment, and Retirement Reference guide.
  - Force Device to Reboot: After the update has been applied, the device is automatically rebooted without user intervention, if a reboot is required by the update.

Some updates do not require a device to be rebooted after they have been deployed to a device. However, if a reboot is required to complete the update process, the deployment is not completed until the device is rebooted.

- **10c** (Conditional) If you selected **Deploy System Updates to Selected Devices** in the Management Zone in Step 10a, the following wizard page displays:
- **10d** To add devices or groups to the deployment configuration, click **Add**, browse for and select the devices or device groups to include in the update deployment, then click **OK**.
- **10e** Click **Next** to display the Choose the Deployment Schedule page.
- 10f Fill in the fields:

**Schedule Type:** Select one of the schedule options:

- **Now:** Immediately deploys the update when you finish the wizard.
- **Date Specific:** Deploys the update according to the schedule that you set. The following options are displayed for the **Date Specific** option:

Fill in the fields:

- Start Date: Select the deployment date from the calendar.
- Run Event Every Year: Select this option to deploy the update every year on the start date.
- Process Immediately if Device Unable to Execute on Schedule: Do not use this option for updates. It does not apply to updates.
- Start Immediately at Start Time: Lets you deploy updates at the start time you specify.

- Start at a Random Time Between Start and End Times: Lets you deploy
  updates at a random time between the times you specify. Fill in the End Time
  fields
- 10g Click Next to display the Review Deployment Options page, and review the information. Click Back to make changes.
- 11 Click Finish to start the deployment.

**WARNING:** While updating ZENworks to 11.4.2 or later versions on a Windows 10 device, before the System Update begins, a pop-up window is displayed with the **Windows Explorer** will be restarted before ZENworks System Update message if Show System Update Progress is enabled in the device, folder or zone settings.

After restarting Windows Explorer:

- All unsaved changes will be lost.
- All opened applications will be restarted.
- All opened folders will be closed.
- 12 In the Status Link window, click the URL to view the deployment status.
  - For more information, see "Viewing the System Update Deployment Status" on page 45.
- (Conditional) If you chose the deployment schedule type as Now in Step 10f, the update is deployed only during the next device refresh schedule. However, if you want to immediately apply the update to the device, you must manually refresh the managed device in one of the following ways:
  - Click the Devices tab > the Managed tab > Servers or Workstations, then select the check box next to the devices you want to refresh, click Quick Tasks > Refresh Device.
  - On the managed device, right-click the 

     icon, then click Refresh.
  - On the Linux unmanaged device, open a terminal, change your current working directory to /opt/novell/zenworks/bin/, and execute ./zac ref for managed devices and ./zac zeus-ref for Primary Servers.
- 14 To observe the progress of the update deployment, do any of the following:
  - In ZENworks Control Center, observe the panels on the System Updates page:
    - The Available System Updates panel automatically displays Baselined in the Status column when the deployment has completed.
    - The Deployed System Updates panel displays the update in its listing when the deployment has completed.
- **15** To verify that the update was successfully deployed:
  - **15a** To verify that the MSIs or RPMs have been installed and the update process is complete, review the following log files:

Windows: %zenworks\_home%\logs\system-update\<SU\_GUID>\system-update.log

Linux: /var/opt/novell/log/zenworks/system-update/<SU\_GUID>/systemupdate.log

**15b** Test the ZENworks software on the device to ensure that it is working properly.

- **15c** To ensure that the update has been deployed, do one of the following to determine whether the version number has been incremented (for example, the first update for ZENworks should change the value from 10.0.*x* to 10.0.2):
  - Open the Windows Registry and browse to the following:

```
HKEY LOCAL MACHINE/Software/Novell
```

For the ZCM key, the update process should have incremented the version value.

On a Windows device, review the following file:

```
Installation_path\Novell\ZENworks\version.txt
```

• On a Linux device, review the following file:

```
/etc/opt/novell/zenworks/version.txt
```

15d Repeat Step 15a through Step 15c for each test device.

- 16 (Conditional) If you are receiving email notifications at the completion of the deployment stages and are ready to begin the next stage, go to the Deployed System Updates panel, then click Action > Advance to Next Stage.
- 17 To deploy another update, repeat from Step 5.

### 3.3.1 Upgrading the Agent in VDI environment

Perform the following steps to upgrade Master image:

- 1 Switch on the master image and deploy the SU to master image.
- 2 Backup the initial-web-service file from the %ZENworks\_Home%\conf location.
- 3 If you want to add a registration key, you can add in the initial-web-service file.

  The first line of the initial-web-service file contains the list of IP addresses and host names of the server to which this device has registered. Add the registration key in the second line.
- 4 Unregister the device by using the zac unr command.
- **5** Clear the Workstation GUID by using zac fsg -d command.
- **6** At the command prompt, go to <code>%ZENworks\_Home%\bin\preboot</code> folder, then run the <code>ZISWIN.exe</code> -w command to clear Image-safe Data.
- 7 Clear the cache by using the zac cc command.
- 8 Copy the backed up initial-web-service file to %ZENworks\_Home%\conf location.

Shutdown the master image, take the snapshot, and use the snapshot for recomposing the desktop pools. For more information about updating master image, see Update Linked-Clone Desktops (VMware).

## 3.4 Starting a Pending Stage

The default stage behavior is to automatically advance through the configured stages. However, you can configure stage behavior for individual stages or for all stages.

The Start Pending Stage option is only available if you used the Advance to Next Stage Manually and Notify When Complete option to stop each stage for manual input before continuing, instead of having the stages complete automatically.

To start a pending stage:

- 1 In ZENworks Control Center, click Configuration in the left pane, then click the System Updates tab.
- 2 In the Deploying System Updates panel, select the check boxes for an update.
- 3 Click Action > Start Pending Stage.

## 3.5 Rescheduling a Deployment

You cannot reschedule a deployment after it starts:

- Section 3.5.1, "Rescheduling a Deployment for the All Stages Status," on page 38
- Section 3.5.2, "Rescheduling a Deployment for the Other Statuses," on page 38

### 3.5.1 Rescheduling a Deployment for the All Stages Status

- 1 Select the check box for an update.
  - Because all devices do not need to have the update deployed at the same time, you can set individual deployment schedules for the devices.
- 2 Click Action > Reschedule Deployment to open the Redeployment Schedule dialog box.
- 3 Either click OK to accept the default schedule of Now, or select Date Specific in the Schedule Type field, specify the new date, then click OK.

### 3.5.2 Rescheduling a Deployment for the Other Statuses

- 1 Select the check box for an update.
- 2 Click Action > Reschedule Deployment.
- 3 In the Status by Device page, select the check box for an update, then click Reschedule Deployment.
- 4 On the Status by Device page, select one or more devices that are listed in the Device column.
- 5 Click Reschedule Devices to open the Redeployment Schedule dialog box.
- 6 Either click OK to accept the default schedule of Now, or select Date Specific in the Schedule Type field and specify the new date, then click OK.

## 3.6 Bypassing Staging

You can bypass the stages at any time and immediately deploy the update to all managed devices in the Management Zone.

- 1 Select the check box for an update.
- 2 Click Action > Bypass Stages and Apply to All Devices.

## 3.7 Canceling a Deployment

This option is mainly for canceling a deployment that has not yet started.

If you select to apply the update only through stages, and if you cancel the update deployment, the status in the Available System Updates panel is changed to **Aborted**.

However, for an update, you can select to deploy to individual devices, as well as through stages for the other devices. Therefore, the status in the Available System Updates panel is changed to:

- Ready if you cancel only the staged deployment.
- Aborted if you cancel both the staged deployment and the deployment for individually selected devices.

To cancel a deployment:

- 1 Select the check box for an update.
- 2 Click Action > Cancel Deployment.

**WARNING:** If you cancel a deployment that is currently running (not just scheduled), all deployment actions performed up to that point cannot be reversed. There currently is no rollback option.

3 Click OK to confirm canceling the deployment.

## 3.8 Clearing an Error to Retry a Deployment

To continue with the deployment after determining that an error is not serious enough to stop the deployment:

1 Click Action > Clear Error and Continue.

# 3.9 System Update Fails on the Device with an Error Code

When you deploy an update on the managed device, the system update checks for the availability of the Windows installer service, before making any change to the device.

If installation of other MSIs, not related to ZENworks, is in progress and the system update installation begins, the update of subsequent ZENworks MSIs fails. The Windows installer displays the following error with the error code 1618:

ERROR INSTALL ALREADY RUNNING

You need to redeploy the update on the managed device to successfully update the ZENworks MSIs.

## 3.10 Viewing Status by Device

The following sections contain more information:

- Section 3.10.1, "Understanding Device Statuses," on page 40
- Section 3.10.2, "Viewing a Device Properties," on page 40

- Section 3.10.3, "Viewing Information of a Device Status," on page 41
- Section 3.10.4, "Viewing Status by Device Advanced," on page 41
- Section 3.10.5, "Toggling Ignored Devices," on page 43
- Section 3.10.6, "Redeploying Updates to Devices," on page 43
- Section 3.10.7, "Refreshing Devices," on page 44
- Section 3.10.8, "Searching Status by Device," on page 44

### 3.10.1 Understanding Device Statuses

In the Deploying System Updates panel, you can click any of the underlined links to display the corresponding status of devices. For example, if you click the link in the **Pending** column, you see the status of devices on which the deployment is pending, as in the following figure:

The possible statuses that can be viewed on this page are:

**Pending Devices:** Lists only the devices where the selected update is pending.

**Successful Devices:** Lists all of the devices where the selected update has been successfully deployed.

Failed Devices: Lists only the devices where the selected update failed.

The following table explains the column information. For some columns, you can sort the listed information by clicking a column heading. Click it again to reverse the sorting order. This page refreshes automatically to allow you to work with devices as the update is applied on them.

| Column Heading | Explanation                                                                                                    |  |
|----------------|----------------------------------------------------------------------------------------------------|--|
| Device         | The device name. Click the device name to display the property of the device.                                    |  |
| Status         | The current update deployment status for the device. Click the status item to view information about the status. |  |
|                | For more information on the individual statuses, see Chapter 6, "Update Statuses," on page 55.                   |  |
| Device Type    | Whether the device is a server or workstation.                                                                   |  |
| In Folder      | The folder where the device object resides in the ZENworks Control Center.                                       |  |

## 3.10.2 Viewing a Device Properties

- 1 In ZENworks Control Center, click Configuration in the left pane, then click the System Updates tab.
- 2 In the Deploying System Updates panel, click an underlined link in the Update Name, Stage, Pending, Successful, or Failed column to display the appropriate Status by Device page.
  - For example, if you click the link in the **Pending** column, you see the status of devices on which the deployment is pending, as in the following figure:
- 3 Click the underlined link in the Device column to display the device's properties.

### 3.10.3 Viewing Information of a Device Status

- 1 In ZENworks Control Center, click Configuration in the left pane, then click the System Updates tab.
- 2 In the Deploying System Updates panel, click an underlined link in the **Update Name**, **Stage**, **Pending**, **Successful**, or **Failed** column to display the appropriate Status by Device page.
- 3 Click the underlined link in the Status column to display status information about the device.

### 3.10.4 Viewing Status by Device - Advanced

This page displays the status of devices in the Advanced view based on your selection in the Deploying System Updates panel. To view Status by Device Advanced page:

- 1. In ZENworks Control Center, click Configuration, and then click System Updates tab.
- 2. In the Deploying System Updates panel, click any device status link.
- In the Status by Device page, click the Advanced button.
   Status by Device Advanced page is displayed. Depending on your selection in the Deploying System Update panel, the displayed column might vary.

**Table 3-2** Status by Device - Advanced view column information

| Column Heading | Description                                                                       |
|----------------|-----------------------------------------------------------------------------------|
| Ignored        | Displays a check mark next to ignored devices.                                    |
| Device         | Displays the device name. Click the name to display the properties of the device. |

| Column Heading  | Description                                                                                                    |
|-----------------|----------------------------------------------------------------------------------------------------|
| Reboot Behavior | Displays the reboot behavior of devices after the update is deployed.                                                                                                    |
|                 | Some updates do not require a device to be rebooted after they have been deployed to a device. However, if a reboot is required to complete the update process, the deployment is not completed until the device is rebooted.                                                                                                    |
|                 | You have the following reboot options:                                                                                                    |
|                 | <ul> <li>Prompt User to Reboot When Update         Finishes Applying: After the update has been         applied, a request to reboot is immediately         displayed. If the user initially rejects rebooting,         the user is periodically requested to reboot the         device, until the device is rebooted.</li> </ul> |
|                 | <ul> <li>Reboot device when no user is logged<br/>into the system: Select this option to<br/>reboot the device even if no user has<br/>logged into the system.</li> </ul>                                                                                                    |
|                 | <ul> <li>Reboot device when the device is<br/>locked (only on Windows 8.1 and<br/>earlier): Select this option to reboot the<br/>device if the device is locked. Prompt will<br/>not be displayed before rebooting the<br/>device.</li> </ul>                                                                                     |
|                 | <ul> <li>Do Not Reboot Device: The device does not<br/>reboot; however, the user is periodically<br/>requested to reboot the device, until the device<br/>is rebooted.</li> </ul>                                                                                                    |
|                 | <ul> <li>Start ZENworks Agent with limited<br/>functionality: Select this option to start<br/>ZENworks services in case reboot is<br/>suppressed while deploying the update to the<br/>device.</li> </ul>                                                                                                    |
|                 | For more information, see Reboot-less Agent in the ZENworks Discovery, Deployment, and Retirement Reference guide.                                                                                                    |
|                 | <ul> <li>Force Device to Reboot: After the update has<br/>been applied, the device is automatically<br/>rebooted without user intervention, if a reboot is<br/>required by the update.</li> </ul>                                                                                                    |
| Status          | Displays the current system update deployment status for the device. To view status information, click the status item.                                                                                                    |
|                 | For more information on Status, see "Update Statuses" on page 55.                                                                                                    |
| Device Type     | Displays whether the device is a server or a workstation.                                                                                                    |

| Column Heading Description |                                                                                                    |  |
|----------------------------|----------------------------------------------------------------------------------------------------|--|
| Source                     | Displays the name of the source through which the system update was assigned to the device. System update source can be assigned directly, or through a group or folder. |  |
| Applied Date               | Displays the date when the system update was applied on the device.                                                                                                    |  |
|                            | This column is displayed only for devices on which the system update is successfully applied.                                                                            |  |
| In Folder                  | Displays the ZENworks Control Center folder where the device object resides.                                                                                             |  |
| Auto Refresh               | To define the interval at which the information should be refreshed, click Auto Refresh and select the required option:                                                  |  |
|                            | No Auto Refresh                                                                                                    |  |
|                            | 15-Second Refresh                                                                                                    |  |
|                            | 30-Second Refresh                                                                                                    |  |
|                            | 60-Second Refresh                                                                                                    |  |

## 3.10.5 Toggling Ignored Devices

Ignoring a device is helpful if an update fails on a device and you want to continue with the deployment without resolving the error. For example, if a device is offline, you might want to ignore that device so that the deployment can continue.

- 1 In ZENworks Control Center, click Configuration in the left pane, then click the System Updates tab.
- 2 In the Deploying System Updates panel, click an underlined link in the Update Name, Stage, Pending, Successful, or Failed column to display the appropriate Status by Device page.
- 3 Select the check box next to one or more devices.
- 4 Click Action > Toggle Ignored Devices.

The options available in the **Action** menu varies, depending on whether you are viewing the All Assigned Devices Status panel, the Devices with Pending Status panel, or the Devices with Failed Status panel. If you are viewing the Devices with Success Status panel, no options are available.

### 3.10.6 Redeploying Updates to Devices

- 1 In ZENworks Control Center, click Configuration in the left pane, then click the System Updates tab.
- 2 In the Deploying System Updates panel, click an underlined link in the Update Name, Stage, Pending, Successful, or Failed column to display the appropriate Status by Device page.
- 3 Select the check box next to one or more devices.

4 Click Action > Redeploy Update to Devices.

The options available from the **Action** menu vary, depending on whether you are viewing the All Assigned Devices Status panel, the Devices with Pending Status panel, or the Devices with Failed Status panel. If you are viewing the Devices with Success Status panel, no options are available.

## 3.10.7 Refreshing Devices

- 1 In ZENworks Control Center, click Configuration in the left pane, then click the System Updates tab.
- 2 In the Deploying System Updates panel, click an underlined link in the Update Name, Stage, Pending, Successful, or Failed column to display the appropriate Status by Device page.
- 3 Select the check box next to one or more devices.
- 4 Click Action > Refresh Device.

The options available from the **Action** menu vary, depending on whether you are viewing the All Assigned Devices Status panel, the Devices with Pending Status panel, or the Devices with Failed Status panel. If you are viewing the Devices with Success Status panel, no options are available.

### 3.10.8 Searching - Status by Device

The search panel in the Status by Device page enables you to narrow the number of devices displayed. Based on your selection in the Deploying System Update panel, the fields displayed in the search panel might vary.

Table 3-3 Status by Device - Search panel information

| Field                  | Description                                                                                               |
|------------------------|----------------------------------------------------------------------------------------------------|
| Device Name            | Specify the device name.                                                                                  |
| Status                 | Select the type of request you want to include in the search result.                                      |
|                        | Depending on your selection in the Deploying System Update panel, the displayed status fields might vary. |
| Device Type            | Select the type of device you want to include in the search result.                                       |
| In Folder              | Specify the name of the folder in which the device object resides in the ZENworks Control Center.         |
| Include Ignored Device | Select this option to include ignored devices in your search results.                                     |
|                        | This field is displayed only for devices with Pending and Failed status.                                  |

## 3.11 Viewing the System Update Deployment Status

After deploying a system update to devices, you can view the deployment status. To view the deployment status perform the following:

- 1. In the ZENworks Control Center, click Configuration in the left pane, then click the System Update tab.
- In the Available System Updates panel, click View Status button.
   You will be navigated to a new tab. In this tab, you can view update status of Primary Servers.

Note: You can also view the deployment status by using following URL format:

https://<host\_name>:7444/systemupdate/sustatus

In the System Update Status page, you can view update status by clicking the filter buttons. By default, update status of all Primary Servers are displayed.

The filter options are:

- Total: Lists all the servers on which the system update is assigned.
- Failed: Lists all the servers on which the system update has failed.
- Not Started: Lists all the servers on which the system update has not started.
- In Progress: Lists all the servers on which the system update is in progress.
- **Completed:** Lists all the servers on which the system update is completed.

If you have deployed more than one system update in the zone, then use the drop-down button to narrow your search results.

Following are some of the tasks that you can perform in the System Update Status page.

Table 3-4 System Update Status

| Tasks                    | Description                                                                 | Additional Information                                                                                      |
|--------------------------|-----------------------------------------------------------------------------|----------------------------------------------------------------------------------------------------|
| Rerun the schema update  | update only fro                                                             | <ul> <li>You can rerun the schema<br/>update only from the server<br/>on which the schema update</li> </ul> |
|                          | Enter the zone administrator credentials, and then click the Submit button. | has failed.                                                                                                 |
| Rerun the Package update | To rerun the package update, click the Rerun button.                        | You can rerun the package update only from the server on which the update has failed.                       |

## 3.12 Standalone Agent Updater

The Standalone Agent Updater is an independent executable to update Windows managed devices and Windows Satellite Servers. Even if the device is unable to connect to the server, the Standalone Agent Updater can update the device to the latest version of the agent. The executable can be generated on any ZENworks Primary Server in the zone by using the zman system-update-create-package (sucp) command for the update that is imported into the zone.

#### **IMPORTANT**

- .NET 4.5 full framework must be installed on your device to execute Standalone Agent Updater.
- Only a system user with administrative privileges can execute this tool.
- If the device is not registered to any zone, then it will automatically register with the zone from where the standalone updater executable has been created.
- Using Standalone Agent Updater, you cannot update the managed devices which are registered to a different zone.
- The ZENworks agent or service does not have to be in a working state for the update to be applied through the Standalone Agent Updater.
- ZENworks supports updating only Windows platform through the Standalone Agent Updater (both 32 bit and 64 bit platforms).
- If the zone CA or server certificates have undergone change, then the existing Standalone Agent Updater executables need to be created again.

The Standalone Agent Updater contains the following sections:

- Section 3.12.1, "Creating the Standalone Agent Updater executable," on page 46
- Section 3.12.2, "Executing the Standalone Agent Updater," on page 47
- Section 3.12.3, "Viewing the Standalone Agent Updater log files," on page 47

During certificate update, if you ignore any device, then after successful activation of certificates, the ignored devices will not be able to communicate with zone. After the certificate update is baselined, the certificate updater tool will be removed from the download location (https://<server-address>/zenworks-setup). To overcome the communication issue on ignored devices, all devices should be updated with the certificate update using certificate updater tool. Hence, we recommend to back up the relevant certificate updater tool from the download location before ignoring any device.

### 3.12.1 Creating the Standalone Agent Updater executable

Standalone updater package is created by using the zman sucp command.

To create a system update package for a specific device:

1 Run the following zman command:

```
zman sucp <System_Update_Name or SystemUpdate GUID> <device path relative to / Devices or Device GUID> [-n|--package-name=Standalone update package name] For example, zman sucp 5011030000fc50000000002013052716 /Devices/Workstations/ managed-device1 for generating package for the managed-device1 workstation.
```

2 (Conditional) If the package-name (or -n) is not specified with a Standalone Agent Updater Package name, then the package is created as <deviceName>[<deviceGUID>].exe and stored.

To create a system update package for a platform:

1 Run the following zman command:

```
zman sucp <System_Update_Name or SystemUpdate GUID> -p=<OS Platform> -
a=<Architecture>
```

-p, --platform=<OS Platform>: OS platform for the standalone update package. Valid value is Windows.

-a, --arch=<Architecture>: Device architecture for the standalone update package. Valid values are "32" and "64".

The created standalone updater package is stored in the following path:

- For Linux: /opt/novell/zenworks/install/downloads/system-update/
- ◆ For Windows: %ZENWORKS\_HOME%\install\downloads\system-update

### 3.12.2 Executing the Standalone Agent Updater

To execute the Standalone Agent Updater:

- 1 Copy the EXE file to the agent device.
- 2 Log into the managed device as an administrator.
- 3 Double click the EXE file to start the upgrade. Running the EXE from a command prompt with -v provides verbose output while upgrading or if any errors occur.

## 3.12.3 Viewing the Standalone Agent Updater log files

While creating the standalone update package on the Primary Server by using the zman sucp command, if any error displays, then see zman.log and loader-messages.log files.

While executing the standalone agent updater on the managed device, if any error displays, then see %zenworks home%\logs\system-update\<SU\_GUID>\system-update.log file.

## 3.13 Superseded Files

When you install the newer version of ZENworks, the older version file or package will be retained. The retained file or package names will have superseded as suffix. These superseded files allow you to enable the older version components that are disabled after updating.

Superseded files are in the following location:

- ◆ Windows: %ZENWORKS\_HOME%\install\downloads
- **Linux:** /opt/novell/zenworks/install/downloads

These files might not be deleted even after deleting the update from the zone. Before deleting the superseded files manually, refer to the TID 7012095 (https://www.novell.com/support/kb/doc.php?id=7012095).

4

## **Deleting Updates**

You can clear an update that fails to download, or an update that you do not want to deploy.

- 1 In ZENworks Control Center, click **Configuration** in the left pane, then click the **System Updates** tab.
- 2 In the Available System Updates panel, select the check boxes for one or more updates.
- 3 Click Action > Delete Update.

The update is deleted from the list and all downloaded files are removed. However, if the deleted update is still available on the update server, it is displayed in the list again for possible downloading the next time that you check for updates.

# Reviewing the Content of an Update

You might want to review the content of an update for the following reasons:

- To determine whether to download the update
- · To determine whether to deploy a downloaded update
- To review what was deployed by the update
- To review the history of the update

This section contains the following information:

- Section 5.1, "Viewing the Release Details Page," on page 51
- Section 5.2, "Update Release Details," on page 51
- Section 5.3, "Deployment History," on page 52

## 5.1 Viewing the Release Details Page

- 1 In ZENworks Control Center, click Configuration in the left pane, then click the System Updates tab.
- 2 In the Available System Updates panel, click an update name in the **Update Name** column to display the Release Details page:.

## 5.2 Update Release Details

 Table 5-1
 Information from the System Update Release Details Panel

| Column Heading | Explanation                                                                                                    |  |
|----------------|----------------------------------------------------------------------------------------------------|--|
| Update Name    | The name of the update, which is created by Micro Focus.                                                            |  |
| Update GUID    | The update's GUID.                                                                                                  |  |
| Release Date   | The date the update was released by Micro Focus.                                                                    |  |
| Download Date  | The date you downloaded the content of the update, including all files necessary to install the update.             |  |
| Priority Level | The relative importance of the update's content to your ZENworks installation. Some possible entries:               |  |
|                | <b>OPTIONAL:</b> Not required for normal operation of ZENworks.                                                     |  |
|                | MANDATORY: A required update that must be applied.                                                                  |  |
| Description    | Brief information about the purpose of the update and its content.                                                  |  |
| Targets        | Indicates whether the target devices are Primary Servers only, all managed devices, or servers with ZENworks roles. |  |

| Column Heading                | Explanation                                                                                                    |
|-------------------------------|----------------------------------------------------------------------------------------------------|
| <b>Product Version</b>        | The version of ZENworks in this update.                                                                                                    |
| Prerequisite<br>Updates       | Any updates that are required for this update.                                                                                                    |
| Superseded<br>Updates         | Any updates that the current update supersedes.                                                                                                    |
| Update Notes                  | Brief information about important issues related to the update.                                                                                                    |
| Update Readme                 | Information pertinent to deploying the update, such as last-minute instructions. Click this entry to open the Readme.                                                                                                    |
| Updated Files                 | Lists all of the files contained in the update that will be applied to update your ZENworks software.                                                                                                    |
| Content Replication<br>Status | Displays the content replication status of the current update on Primary Servers and Content Satellite Servers. It is advisable to deploy the update to managed devices only after all the servers have 100% replication. |

## 5.3 Deployment History

This Deployment History panel displays a current snapshot of the history for the selected update. It does not automatically refresh its content.

The following sections contain more information:

- Section 5.3.1, "Understanding Deployment History Details," on page 52
- Section 5.3.2, "Performing Deployment History Tasks," on page 53

## 5.3.1 Understanding Deployment History Details

Table 5-2 Columns for the Deployment History Details Panel

| Column Heading | Explanation                                                                                                    |  |
|----------------|----------------------------------------------------------------------------------------------------|--|
| Stage          | Indicates the deployment method used. The possible entries are:                                                                     |  |
|                | stage_name: The update was deployed to the managed devices that are members of the stage that is listed.                            |  |
|                | Selected Devices Stage: The update was deployed to selected managed devices in the Management Zone that are not members of a stage. |  |
|                | <b>All Devices Stage:</b> The update was deployed to all managed devices in the Management Zone that are not members of a stage.    |  |

| Column Heading | Explanation                                                                                                    |  |
|----------------|----------------------------------------------------------------------------------------------------|--|
| Status         | Indicates the status of the update that was successfully deployed, such as Applied or Baselined.                                                                                                    |  |
|                | In Process: The update is currently being deployed to the members of the stage.                                                                                                    |  |
|                | For more information on the individual statuses, see Chapter 6, "Update Statuses," on page 55.                                                                                                    |  |
| Pending        | Displays the number of devices for which the update deployment process is pending. A device can be pending if it is a member of a stage when stages are not automatically started after another stage completes. |  |
|                | Click the number to view the Status by Device page, which displays the devices that have the deployment of the update pending.                                                                                   |  |
| Successful     | Displays the number of devices for which the update deployment process has completed.                                                                                                    |  |
|                | Click the number to view the Status by Device page, with the devices displayed that successfully received the update.                                                                                            |  |
| Failed         | Displays the number of devices for which the update deployment process has failed.                                                                                                    |  |
|                | Click the number to view the Status by Device page, which displays the devices that failed to receive the update.                                                                                                |  |
|                | For failed deployments, you have the option of ignoring the error and continuing, or you can redeploy the update if the error has been resolved.                                                                 |  |

## **5.3.2 Performing Deployment History Tasks**

 Table 5-3
 Tasks for Evaluating an Update's Deployment History

| Task                                                         | Steps                                                                      | Additional Details                                                       |
|--------------------------------------------------------------|----------------------------------------------------------------------------|--------------------------------------------------------------------------|
| View which<br>devices have<br>their<br>deployment<br>pending | In the Deployment Stages panel, click the number in the Pending column.    | Displays devices where the deployment of the update is pending.          |
|                                                              | On the Status by Device page, review the information.                      |                                                                          |
| View the devices where deployment was successful             | In the Deployment Stages panel, click the number in the Successful column. | Displays devices that have had the selected update successfully applied. |
|                                                              | On the Status by Device page, review the information.                      |                                                                          |

| Task                                             | Steps                                                                                                    | Additional Details                                                                                                    |
|--------------------------------------------------|----------------------------------------------------------------------------------------------------|----------------------------------------------------------------------------------------------------|
| View which<br>devices had the<br>deployment fail | In the Deployment Stages panel, click the number in the Failed column.     On the Status by Device page, review the information. | Displays devices where the update deployment failed.  In order to consider a deployment successfully finished when there are failed devices, the failed devices should either be ignored, or the error should be fixed before you redeploy the update to those failed devices. |

# 6

## **Update Statuses**

The following update statuses can be displayed in the **Status** column of several System Update panels in ZENworks Control Center:

**Aborted:** The deployment of the update was stopped, such as by selecting **Action > Cancel Deployment**.

**Applied:** The update was successfully applied to the managed devices.

**Available:** Updates with this status have downloaded the information about the update, which you can view by clicking the update name in the **Update ID** column.

**Awaiting Reboot:** The device is waiting for you to manually reboot after the update has been applied.

**Baselined:** The update has been assigned to the /Devices folder, meaning that all new devices added to the Management Zone automatically get the update, unless they are already at that update level. When an update is baselined, any packages (MSIs and RPMs) that were updated by the system update have been deleted and replaced with the new packages. A baselined update is considered complete; although, individual devices could have been ignored.

In previous versions of ZENworks Configuration Management, when an update was baselined, the ZENworks Agent packages on all ZENworks Servers were rebuilt with the latest software. In this version, however, the agent packages are rebuilt during the upgrade process of each individual Server.

**Canceled:** Displays after you select **Action** > **Cancel Download** and the download or deployment was successfully canceled.

Canceling: Temporarily displays after you select Action > Cancel Download.

**Deploying:** The update is currently being deployed. See Chapter 3, "Deploying Updates," on page 29 for further deployment information and for actions that you can take on an update that is being deployed.

**Downloaded:** You have downloaded the update's content and it is ready for deployment. See Chapter 3, "Deploying Updates," on page 29 for further deployment information and for actions that you can take on an update that has been deployed.

**Downloading:** Displays a percentage of completion during the downloading process. This status changes to **Downloaded** when the download is complete.

**Error:** The stage failed to complete because of an error with one or more of the devices being updated. You can select to ignore the error and continue, or to fix the error before continuing. This status can also indicate an error in downloading the update.

In Process: That the current stage is active.

**Preparing:** Indicates that the system update is in the Preparing stage.

During this stage, prerequisites are checked, and then preparation of the system update starts on all the Primary Servers. For more information, see "Preparing an Update" on page 27.

**Awaiting Authorization:** Indicates that the System Update should be authorized by the administrator.

Awaiting Configuration: Indicates that the system update is ready to be configured.

Administrators with Configure System Update rights can configure the system update.

**Installing Update:** The update is currently being installed on the device.

**Ready:** The current stage is ready to start.

**Reboot in Process:** Rebooting the device is in process.

Reboot Process Canceled: Rebooting the device after the update was applied was canceled.

**Scheduled:** The update has a schedule defined for it. See Chapter 3, "Deploying Updates," on page 29 when creating the deployment in the Create System Update Deployment Wizard. You can alter the update's schedule by using the Action > Reschedule Deployment option.

Stage Complete: The stage has completed.

Status Unknown: The status of updates for the device is unknown.

**Superceded:** Indicates that the update has been replaced by another update listed in the Available System Updates section. You should see this status only if you are in the process of deploying this update and there are pending devices. You can delete a superseded update, but you cannot deploy it.

**Update Aborted:** The update was canceled for the device.

**Update Completed:** Installation of the update has been completed on the device.

**Update Completed with Errors:** Installation of the update has been completed on the device, but there were errors. Check the update log for details.

**Update Assigned:** The update has been assigned to the device.

**Zone Pre-Update Actions:** Actions for the Management Zone are taking place before the server update begins.

**Zone Post-Update Actions:** Actions for the Management Zone are taking place after the server upgrade finishes.

## 7 Configuring the System Update Behavior of the ZENworks Agent

You can configure System Update behavior on the ZENworks Agent that resides on managed devices.

- 1 In ZENworks Control Center, click the Configuration tab.
- 2 In the Management Zone Settings panel, click Device Management, then click System Update Agent.
- 3 Fill in the fields:

**Show Permission Prompt:** Select **On** to display a dialog box on the managed device when a System Update is ready to begin. If this setting is set to **On**, the user can cancel, postpone, or allow the update to begin.

By default, this setting is set to Off, which does not give the user the ability to cancel or postpone the update, and the update begins immediately without the user being prompted.

**Permission Prompt Max Postpone** This setting specifies how many times the user can postpone the update. If you select **On** for the **Show Permission Prompt** setting, the user is prompted before a System Update begins. The user can then postpone the update. Select **Unlimited** to let the user postpone the update an unlimited number of times. Or, Select **Limit**, then specify a number to let the user postpone the update the specified number of times. By default, the user can postpone the update five times.

**Permission Prompt Timeout** When the user is prompted for permission to apply the update, you can specify how long you want to wait for an answer before the update begins. To display the permission prompt until the user responds, select **No Timeout**. Or, select **Timeout after** \_ **mins** and specify the number of minutes you want an unanswered prompt to remain on the user's screen before the update starts. By default, the user has five minutes to respond to the prompt.

Specify this value in minutes.

**Permission Prompt Nag Time** When the user chooses to postpone the start of the update, this setting specifies how often the prompt appears to let the user know that an update is waiting to start. By default, this prompt displays every 15 minutes.

Specify this value in minutes.

**Permission Prompt Max Wait Time** To prevent the user from continuing to postpone the update without any feedback being given to the ZENworks system, this setting specifies the maximum number of minutes that an update waits for permission before giving up and reporting the update as canceled by the user.

Specify this value in minutes. The default is 120 minutes.

**Reboot Prompt Nag Dialog** If this setting is set to **On**, a dialog box is displayed on the managed device to remind the user that a reboot is required to complete the update. By default, the setting is set to **On**, and the dialog box displays every 15 minutes.

**Reboot Prompt Max Postpone** This setting specifies how many times the user can postpone the reboot if one is required for the update. If you select **On** for the **Reboot Prompt Nag Dialog** setting, the user is prompted before a reboot occurs. The user can then postpone the reboot. Select **Unlimited** to let the user postpone the reboot an unlimited number of times. Or, select **Limit**, then specify a number to let the user postpone the reboot the specified number of times.

To postpone a reboot n times, you need to specify the Limit as n-1. For example, if you want to postpone the reboot 3 times, then you need to specify the Limit as 2. By default, the user can postpone the reboot five times.

**Reboot Prompt Timeout** When an update is assigned with the **Prompt User for Reboot** option, the default behavior is to wait five minutes for a response from the user and, in the absence of a response, automatically initiate the reboot. Select **No Timeout** to display the dialog box until the user responds, without initiating the reboot. Or, select **Timeout after \_ mins**, then specify the number of minutes to wait for the reboot response before initiating the reboot.

**Reboot Prompt Nag Time** When an update assigned with the **Suppress Reboot** option, or if a user chooses to cancel a required reboot, a dialog box displays to remind the user that a reboot is required to complete the update. By default, the dialog box displays every 15 minutes. This setting lets the administrator define how often the prompt is presented to users.

Specify this value in minutes.

**Show System Update Progress** Select **On**, to enable the user to view the system update progress. A notification message is displayed in the Windows system tray.

By default, this setting is set to On. If this setting is set to Off, user will not see the system update progress.

**Update Watcher Icon** You can specify a different icon that displays on the managed device's notification area of the system tray. The path to the file must resolve on the managed device. If the file does not exist, or if the file in not a valid .ico file, the default icon displays.

**Agent Message Overrides** You can provide custom text for Agent System Update messages that display in dialog boxes during the update. Click **Add** to display the Edit Agent System Update Message dialog box. Select a Message Key from the drop-down list, type the desired text, then click **OK**.

You can also remove and edit custom messages that you have created.

The following table lists the available mesage keys with their description:

| WAITING_PERMISSION WAITING_REBOOT DEBUG | A ZENworks update is available.  A system reboot is required to complete the ZENworks Update.                                                                    |
|-----------------------------------------|----------------------------------------------------------------------------------------------------|
| _                                       |                                                                                                    |
| EBUG                                    | •                                                                                                    |
| -                                       | DEBUG: {0}                                                                                                    |
| RROR_CHECKING_PREREQUISITE              | The update was canceled because one or more prerequisites were not met.                                                                                          |
| RROR_DELETING_FILE                      | {0} could not be deleted. Try deleting the file or directory manually and restarting the ZENworks Update.                                                        |
| RROR_DURING_INSTALL                     | An unknown error occurred during the ZENworks Update. Please see the system update log for details.                                                              |
| RROR_MOVING_FILE                        | {0} could not be renamed. Try renaming the specified file to {0}.bak and restarting the ZENworks Update.                                                         |
| RROR_MSI_UNAVAILABLE                    | It appears that another installation is taking place. When it is complete, restart the ZENworks Update.                                                          |
| RROR_STARTING_PROCESS                   | {0} could not be started. Try starting the process manually and restarting the ZENworks Update.                                                                  |
| RROR_STARTING_SERVICE                   | The {0} service could not be started. Try manually starting the service manually and restarting the ZENworks Update.                                             |
| RROR_STOPPING_PROCESS                   | The {0} process could not be stopped. Try exiting all instances of the process and restarting the ZENworks Update.                                               |
| RROR_STOPPING_SERVICE                   | The {0} service could not be stopped. Try stopping the service manually and restarting the ZENworks Update.                                                      |
| RROR_ZENWORKS_HOME_NOT_DEFINED          | The ZENWORKS_HOME variable is not set on the device. This can result in an undesired behavior. Set the environment variable on this device and retry the update. |
| XIT                                     | Exit                                                                                                    |
| INISHED                                 | The ZENworks Update has completed successfully.                                                                                                    |
| INISHED_WITH_ERROR                      | The ZENworks Update has completed; however, some errors were encountered during the update. Contact your ZENworks Administrator to resolve this issue.           |
| NSTALLING_PERCENTAGE                    | {0}% Complete                                                                                                    |
| ISI_INSTALL_ERROR                       | An error occurred while installing {0}. msiexec returned {1}.                                                                                                    |
| IO_STATUS_REPORTED                      | No status has been reported.                                                                                                    |

| Message Key                                          | Description                                                                                                    |
|------------------------------------------------------|----------------------------------------------------------------------------------------------------|
| PERMISSION_MSG                                       | Select OK to allow the update to start; select Cancel to postpone the update.                                               |
|                                                      | Note: If no selection is made, the update will begin automatically in {1} minutes.                                          |
| PERMISSION_MSG_NO_POSTPONES_REMAI                    | Select OK to allow the update to start.                                                                                     |
| NING                                                 | Note: If no selection is made, the update will begin automatically in {1} minutes.                                          |
| PERMISSION_MSG_NO_POSTPONES_REMAI<br>NING_NO_TIMEOUT | Select OK to allow the update to start.                                                                                     |
| PERMISSION_MSG_NO_TIMEOUT                            | Select OK to allow the update to start, or select Cancel to postpone the update.                                            |
| PERMISSION_MSG_POSTPONES_ONE_REMAINING               | You will be allowed {0} more opportunities to postpone the update, then the update will be started.                         |
| PERMISSION_TITLE                                     | ZENworks Update Available                                                                                                   |
| REBOOT_CANCELLED                                     | One or more logged on users have canceled the needed reboot. To complete the ZENworks Update, manually restart your system. |
| REBOOT_MSG                                           | Select OK to allow the reboot now, or select Cancel to abort the reboot.                                                    |
|                                                      | Note: If no selection is made, the reboot will occur automatically in {1} minutes.                                          |
| REBOOT_MSG_NO_POSTPONES_REMAINING                    | Select OK to allow the reboot to start.                                                                                     |
|                                                      | Note: If no selection is made, the update will begin automatically in {1} minutes.                                          |
| REBOOT_MSG_NO_POSTPONES_REMAINING<br>_NO_TIMEOUT     | Select OK to allow the reboot to start.                                                                                     |
| REBOOT_MSG_NO_TIMEOUT                                | Select OK to allow the reboot now, or select Cancel to abort the reboot.                                                    |
| REBOOT_MSG_POSTPONES_ONE_REMAININ G                  | You will be allowed {0} more opportunities to postpone the reboot, then the reboot will be started automatically.           |
| REBOOT_MSG_POSTPONES_REMAINING                       | You will be allowed {0} more opportunities to postpone the reboot, then the reboot will be started automatically.           |
| REBOOT_TITLE                                         | Restart Required                                                                                                    |
| RESUME_UPDATE_LATER                                  | If an update is postponed, the update might resume later from the Tray icon.                                                |
|                                                      |                                                                                                    |
| SHOW_STATUS                                          | Show Status                                                                                                    |
| SHUTDOWN_ADJUST_FAILED                               | Unable to get permission to initiate a reboot (error code {0}). Manually restart your system.                               |

| Message Key           | Description                                                                                    |
|-----------------------|------------------------------------------------------------------------------------------------|
| SHUTDOWN_INIT_FAILED  | A reboot could not be initiated (error code {0}). Restart your system manually.                |
| SHUTDOWN_LUID_FAILED  | Unable to get permission to initiate a reboot (error code {0}). Restart your system manually.  |
| SHUTDOWN_MSG          | A reboot has been initiated to complete the ZENworks Update.                                   |
| SHUTDOWN_TOKEN_FAILED | Unable to get permission to initiate a reboot (error code {0}). Restart your system manually.  |
| STATUS_TITLE          | ZENworks Update                                                                                |
| UNKNOWN               | An unknown error occurred during the ZENworks Update. See the system update log for details.   |
| UNKNOWN_STATUS        | An unknown status was reported '{0}'                                                           |
| UPDATE_NOT_RUNNING    | The ZENworks Update is not running. Contact your ZENworks Administrator to resolve this issue. |
| WATCHER_ICON_TOOLTIP  | ZENworks Update Status                                                                         |

<sup>4</sup> Click OK.

## 7.1 ZENworks Updater Service

The ZENworks Updater Service allows you to set a refresh interval to pull down system updates from the Primary Server at a scheduled interval.

### 7.1.1 Refresh Interval

This setting specifies the interval at which ZENworks Updater Service (ZeUS) gets refreshed. The default refresh interval is set to 6 hours.

You can set a new interval by entering the number of days and hours in the respective fields. The value is limited to 9 days and 23 hours. On refresh, ZeUS pulls down the system updates from the Primary Servers.

The new refresh interval will be effective after ZeUS is refreshed. For example, if you set the interval to 9 hours, ZeUS will refresh after 6 hours according to the existing default interval. However, the next refresh happens after 9 hours according to the new refresh interval. If the refresh interval is set to zero, the default value is considered.

# 7.1.2 Configuring ZEUS to Communicate Using a Non-Standard Port

ZENworks Updater Service uses port number 80 to communicate with Primary Servers. If a Primary Server has been configured to use a non-standard port, then perform the following steps for ZEUS to communicate using a non-standard port.

This workaround is applicable only for ZENworks 2017 and earlier versions, from ZENworks 2017 Update 1 onwards, a non-standard port is automatically updated to communicate with the agent.

| Upgrade Scenario                     | Action                                                                                                    |
|--------------------------------------|----------------------------------------------------------------------------------------------------|
| Upgrading from 11.4.x to 2017        | Change the port manually for ZEUS to communicate using a non-standard port. You have to configure the non-standard ports on both servers and agents. |
| Upgrading from 2017 to 2017 Update 1 | Change the port manually for ZEUS to communicate using a non-standard port. You have to configure the non-standard ports on both servers and agents. |
| Upgrading from Update 1 or later     | Non-standard ports are automatically updated to communicate with the agent.                                                                          |

### On Servers:

- 1 Back up the web.xml file located in the /opt/novell/zenworks/share/tomcat/webapps/zenworks-ping/WEB-INF/folder.
- **2** Back up the zeus.conf file located in the ZENWORKS\_HOME%\ZeUS\conf folder.
- 3 In the zeus.conf file modify the #task-notifier-port=80 line.

### For example:

task-notifier-port=88 (if the non-standard port is 88)

4 Modify the following content in the web.xml file to match that in the zeus.conf:

```
<init-param>
<param-name>com.novell.zenworks.zeus.worktodo.nioport</param-name>
<param-value>88</param-value>
</init-param>
```

5 After configuring the ports, restart the ZENworksUpdaterService and the ZENworks server.

### On Agents:

- 1 Back up the zeus.conf file located in the ZENWORKS\_HOME%\ZeUS\conf\zeus.conf folder.
- **2** Modify the #task-notifier-port=80 line.

#### For example:

task-notifier-port=88 (if the non-standard port is 88)

3 Restart the ZENworksUpdaterService, or reboot the agent.

# 8

## **Troubleshooting System Updates**

The following sections provide solutions to the problems you might encounter while performing a system update:

- "Deleting the superseded files" on page 63
- "System update fails on a Windows 10 device" on page 64
- "The Preparing stage of system update fails on a SLES Primary Server" on page 64
- "After deploying the PRU, the Device status indicates that the Update has completed even for devices that are switched off, or deleted from the zone." on page 64
- "Configure Update and Launch Probe pages appear blank in the Microsoft Edge browser" on page 65
- "System update fails on the device" on page 65
- "System update hangs" on page 65
- "System update of a Windows device fails because the ZENUpdater.exe executable crashes" on page 66
- "An administrator with System Update Deploy right and device level View Leaf right is unable to create the first stage" on page 66
- "Two ZENworks icons are displayed after System update is completed on a Mac Agent" on page 66
- "Unable to get updates when you perform the Check For Updates action" on page 67
- "http-nio CLOSE\_WAIT clear connection default value is set to 1 hour" on page 67
- "Permission prompt not getting displayed on Embedded win 7 device" on page 67
- "ZeUS service does not working properly when a Satellite Server is demoted and then the device is updated without a reboot" on page 68
- "The ZENworks services are not restarted on SLES servers after the system update is completed" on page 68

### **Deleting the superseded files**

Source: ZENworks 11.2 or later

Explanation: When you install a newer version of ZENworks, the older version file or package will be retained in the following location:

- Windows: %ZENWORKS\_HOME%\install\downloads
- Linux: /opt/novell/zenworks/install/downloads

The retained file or package names will have superseded as a suffix.

For example, novell-zenworks-primary-agent-langs-client-11.2.1.6268.msi.superceded

These superseded files allow you to enable the older version components that are disabled after updating. These files might not be deleted even after deleting the system update from the zone. The superseded files are deleted automatically when the update is base-lined.

Action: To delete the superseded files manually, consider the following scenarios:

- If all agents are upgraded to a newer version.
- If the Managed Zone does not have agents in that specific version of the update.
- If the standalone install feature is not used.
- If you are absolutely certain that components from the older version agent are not needed.

For more information, see to the TID 7012095 (https://www.novell.com/support/kb/doc.php?id=7012095)

### System update fails on a Windows 10 device

Source: ZENworks 2017, System Update

Explanation: During the system update of a Windows 10 device, the update to ZENworks

2017 Update 1 fails, which is indicated in the ZCC > Configuration > System

Updates page.

Possible Cause: The pre-requisite checker fails the update, because at least one of the failure

actions in the ZES Service is set to "restart the computer."

Action: Click the Status link in the Deploying System Updates panel on the System

Updates page, and follow the instructions\* to restart the System Update:

\*This update cannot continue as at least one of first two service recovery failure modes for ZES service is set to restart the computer. Please disable client self

defense, reboot the device, and restart the ZENworks Update.

## The Preparing stage of system update fails on a SLES Primary Server

Source: ZENworks 2017 Update 1

Explanation: While upgrading a SLES Primary Server to ZENworks 2017 Update 1, the

Preparing stage of the system update fails.

Action: Run the permission.sh script as a root user. The system update preparation

will start automatically (within 20 min).

Wait till the system update preparation is complete, and then proceed with the

update process.

**NOTE:** The permission.sh script is available in the <code>/opt/novell/zenworks/bin</code>

folder.

# After deploying the PRU, the Device status indicates that the Update has completed even for devices that are switched off, or deleted from the zone.

Source: ZENworks, Asset Management

Explanation: When you deploy the PRU (Product Recognition Update) and then check the

update status, the Update Completed status is displayed even for devices that

are switched off or deleted from the zone.

Action: To view the PRU status of devices:

1 Click Bundles in ZENworks Control Center.

2 The Bundles page is displayed, append &uid=/system to the URL of the Bundles page, system bundles are displayed.

Example: https://ipaddress/zenworks/jsp/index.jsp?pageid=bundleList&uid=/system

- 3 In the Bundles page, click the System Bundles link.
- 4 In the System Bundles page, click the required Knowledge Base file.
- 5 In the Bundle Status panel of the Knowledge Base page, click the here link to view the PRU system update status.

The PRU is passed to the managed device through a bundle. The Bundle Status panel displays the device and user count against the related deployment status.

# Configure Update and Launch Probe pages appear blank in the Microsoft Edge browser

Source: ZENworks 2017, System Update

Explanation: When you access ZCC by using an IP address in the Microsoft Edge browser the

Configure Update and Launch Probe pages appear blank.

Action:

1. Add the IP address of ZCC to the Trusted Sites list:

- a. Open the Control Panel, click Network and Internet, and then Internet Options.
- b. In the Internet Properties window, click Security.
- c. Click Trusted Sites, and then click Sites.
- d. In the Trusted sites window, enter the IP address, and then click Add.
- 2. Restart the browser.

### System update fails on the device

Source: ZENworks, System Update

Possible Cause: Some antiviruses may interfere with the ZENworks Endpoint Security

Management installer, resulting in a system update failure of the ZENworks

Agent.

Action: Refer to your antivirus documentation and make the required configuration

changes to allow exclusions, prior to deploying the system update.

For more information, see TID 7007545 (http://www.novell.com/support/)

### System update hangs

Source: ZENworks, System Update

Explanation: While importing the system update into the Zone, if the database restarts, the

download progress gets stuck.

Possible Cause: During the download process, the ZENworks Loader module downloads the

update and updates the database with information related to the download progress. ZENworks Control Center reads this information from the database and displays the download progress. If the database restarts in between, the communication between the ZENworks Control Center Service, the Loader module, and the database is interrupted. If the download is still in progress when

the database restarts, the download status gets stuck.

Action: Cancel the download which is in progress and re-initiate it again.

OR

Delete the update and download it again.

# System update of a Windows device fails because the ZENUpdater.exe executable crashes

Source: ZENworks, System Update

Explanation: During the system update of a Windows device, the ZENUpdater.exe executable

crashes, and the system update fails.

Possible Cause: The ZENUpdater crashes because the .NET 4.0 framework has not been

installed successfully.

Action: Verify that the .NET 4.0 framework is properly installed on the device. Re-install

the .NET 4.0 framework if necessary. Restart ZENUpdater.

# An administrator with System Update Deploy right and device level View Leaf right is unable to create the first stage

Source: ZENworks, System Update

Explanation: In ZENworks Control Center, the administrator with System Update Deploy right

and device level View Leaf right on the entire zone is unable to create the first

stage.

Action: The administrator with System Update Deploy right and device level View Leaf

right on the entire zone should create a stage only after the super administrator

has created the first stage.

# Two ZENworks icons are displayed after System update is completed on a Mac Agent

Source: ZENworks, System Update

Explanation: After System update is completed, two ZENworks icons are displayed on a Mac

agent.

Action: You must re-login or restart the device.

## Unable to get updates when you perform the Check For Updates action

Source: ZENworks, System Update

Explanation: In ZENworks Control Center when you perform the Check For Updates action,

there might be a failure.

Possible Cause: The Novell Customer Center (NCC) server displays a warning that the system

update entitlement has expired even when that is not the case.

Action: Initiate the Check for Updates process in the background.

 Click OK in the Retry Check for Updates dialog when you are prompted to initiate the Check For Updates process in the background. For more information, see the Section 2.2.2, "Manually Checking for Updates," on page 24.

The check for updates process, which is initiated in the background, uses the values configured for the following fields in the

SUEntitlementConf.properties file:

retryCount-CheckForUpdates

sleepInterval-CheckForUpdates

### http-nio CLOSE\_WAIT clear connection default value is set to 1 hour

Source: ZENworks, System Update

Possible Cause: On a 11 SP4 ZENworks Server, the agent ZeUS service opens a single http-nio

connection with port 80. This connection will continue to be in CLOSE WAIT

state on the server even after agent ZeUS service is stopped.

Explanation: This behavior is normal as the default close time for this connection is set to a

maximum of one hour. The default value of the ZeUS configurable parameter, notifier-socket-timeout, is set to 3600000. The parameter is available in the  $\zeus\conf\configuration$  file and the default value of the parameter

can be configured between 5 minutes and 1 hour.

Action: On the servers, you will see many such connections opened from multiple

devices in the zone. You can ignore these CLOSE\_WAIT connections as they will be cleaned up in an hour. The maximum number of connections that can be

opened to this http-nio port is 20000.

### Permission prompt not getting displayed on Embedded win 7 device

Source: ZENworks, System Update

Possible Cause: This is the default behavior of Windows 7 embedded device.

Explanation: The default behavior of Windows 7 embedded device could not be changed from

ZENworks as MessageBox API provided by user32.dll is used.

Action: In the Windows registry, set the value of the Enabling Default Reply registry

key to 0. This will disable the auto reply on prompts. The folder path of the registry key is HKEY LOCAL MACHINE\SYSTEM\CurrentControlSet\Control\.

For more information, refer to the MSDN solution.

# ZeUS service does not working properly when a Satellite Server is demoted and then the device is updated without a reboot

Source: ZENworks, System Update

Explanation: When you demote a Satellite Server and then update the device without

performing a reboot, the ZeUS service will not work properly because the rt.jar

file is missing.

Action: Run the msiexec -i <filePath> TARGETDIR="<default agent

installation path>" REBOOT=ReallySuppress ALLUSERS=1 /lvx\*+
<log\_file\_path> " /qn command to generate the rt.jar file again.

#### In this command:

- <filePath> is the location of the novell-zenworks-jre msi file.
- <default agent installation path> is the location where the agent is installed.
- <log\_file\_path> is the location where you want to create the log file.

Example: msiexec -i "C:\Program Files (x86)\Novell\ZENworks\cache\zmd\ZenCache\fb739230-e0de-4460-a2d2-cc1dfe1b4613\novell-zenworks-jre-1.7.0\_80.x86\_64.msi"

TARGETDIR="C:\Program Files (x86)" REBOOT=ReallySuppress

ALLUSERS=1 /lvx\*+ "C:\Program Files (x86)\Novell\ZENworks\logs\system-update\5011040000fc50000000002015061004\novell-zenworks-jre-1.7.0\_80.x86\_64.msi.log" /qn

# The ZENworks services are not restarted on SLES servers after the system update is completed

Source: ZENworks, System Update

Explanation: On SLES servers, after performing a system update the ZENworks services are

not restarted automatically. Even if you manually restart the services, they stop

after a couple of minutes.

Action: Restart ZeUS.